# **MAGINON W**

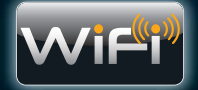

# **Instruction Manual WiFi Network Camera**

with built-in microphone

**AFTER SALES SUPPORT** 

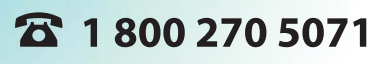

**MAGINON** 

MODEL: IPC-1A

£

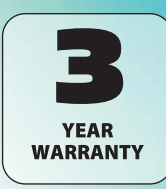

#### Dear customer,

Congratulations on purchasing a high quality MAGINON® product. You have acquired a modern WiFi Network Camera with excellent technical features and respective accessories, which is particularly easy to operate. Please study this information in detail observing, in particular, the safety instructions.

The device comes with a 3 year warranty. You will need the enclosed warranty card and your sales receipt in the event of the camera developing a fault. Keep these in a safe place together with the Instruction Manual. Please include the Instruction Manual when passing on the camera to a third party.

### **1. Contens of box**

Carefully unpack camera and check that all of the following components are contained in the box:

- 1. MAGINON WiFi Network Camera IPC-1A
- 2. Wall bracket
- 3. LAN cable
- 4. Power supply
- 5. Alarm connection terminal
- 6. Installation material
- 7. Software CD (for Windows®)
- 8. Insruction manual
- 9. Warranty and service documents

 **Note:**

• Keep plastic foil and bags out of reach of babies and small children - danger of suffocation.

**After Sales Support** 

26 1800 270 5071

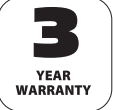

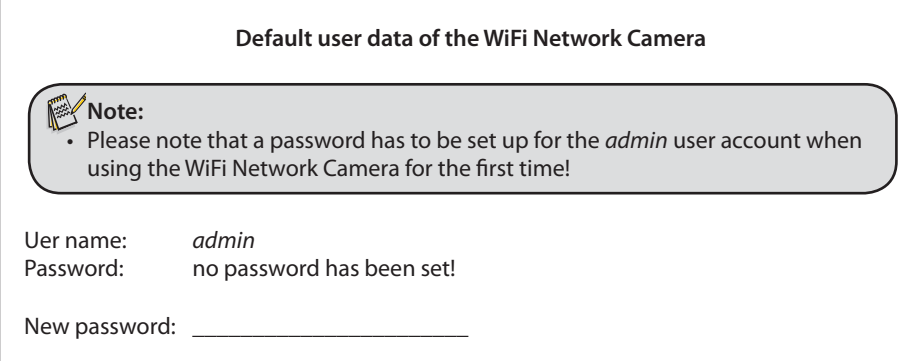

### **2. Contents**

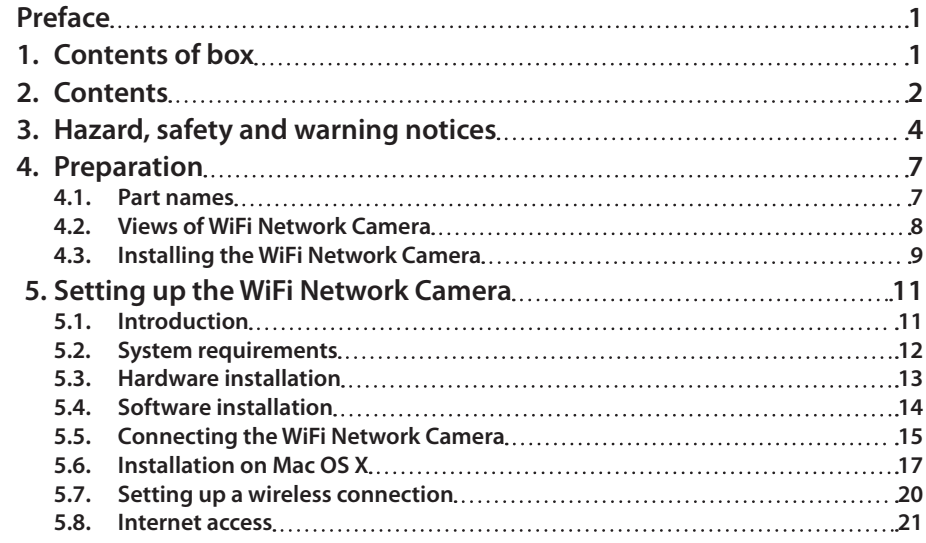

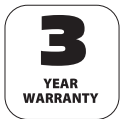

**After Sales Support** 26 1800 270 5071

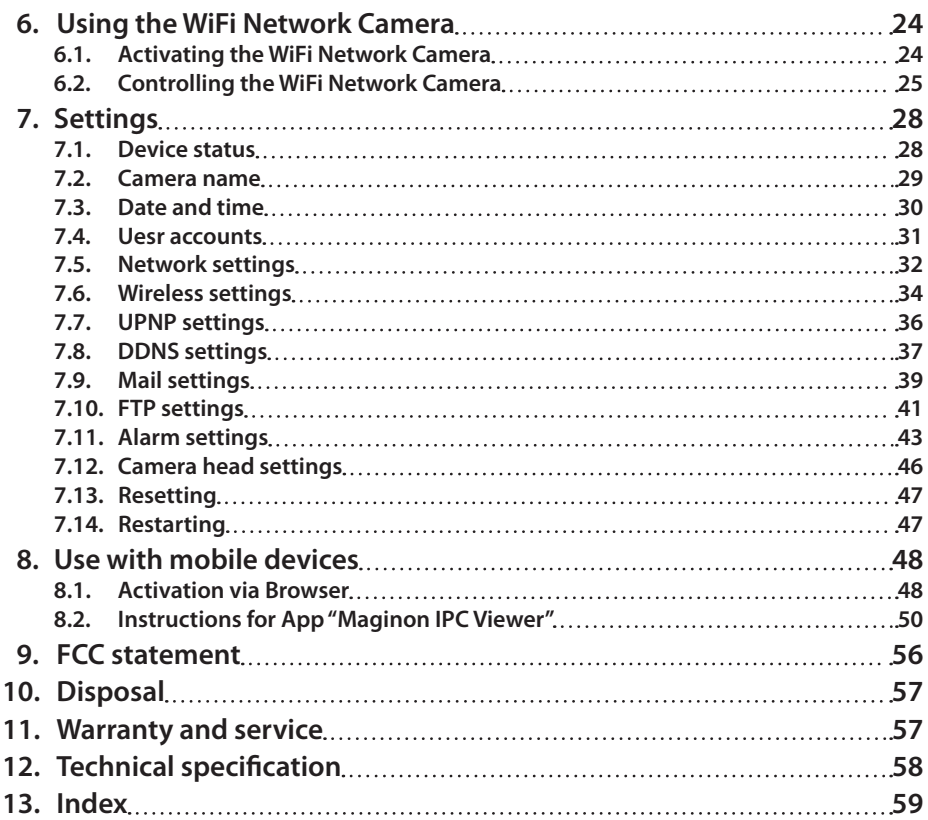

**After Sales Support** 

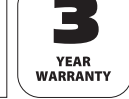

### **3. 3. Hazard, safety and warning notices**

Incorrect use of the camera and accessories can be dangerous for you and others and can damage or destroy the WiFi Network Camera. We therefore ask you to read and strictly observe the following **Hazard, safety and warning notices.**

#### **Intended use**

- **This WiFi Network Camera is solely designed for the surveillance of internal areas.**
- **It is your responsibility to ensure that no personal rights of third parties are infringed.**
- The WiFi Network Camera has been designed for private use and is not suitable for commercial purposes.

#### **Hazards for children and persons with limited ability to operate electronic equipment**

- **The camera, accessories and packaging are not toys for children to play with** and should be kept away from children. There could be a risk of electrocution, poisoning and suffocation.
- The camera and accessories **may not be used by children or persons with a limited ability of operating equipment.** The camera may not be used by persons (including children) with limited physical, sensory or mental abilities or a lack of experience and/or knowledge.

 The camera and power supply may only be used by persons physically and mentally able to operate them safely unless these persons are supervised by a person responsible for their safety or have received instructions about the use of the device. Children should be supervised to ensure that they are not playing with the device.

#### **Electrocution hazard in wet and humid conditions**

- **Do not expose camera and its components to dripping or spraying water.** Also do not place any containers filled with liquid, such as vases or glasses on top or immediately next to the device. Danger of fire and electrocution.
- Do not use the camera and its components near water and protect it against wetness  **and moisture.** Danger of fire and electrocution.

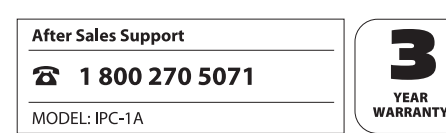

#### **Eletrical hazard**

- **Switch off camera if a foreign body or liquid has entered the camera.** Wait until completely dry, as there is a danger of fire and electrocution.
- **Switch off camera if camera has been dropped or housing is damaged,** as there is a danger of fire and electrocution.
- The camera may **not be dismantled, modified or repaired**, as there is a danger of fire and electrocution.
- $\blacksquare$  Only use the supplied power supply or a power supply with the same specification. Only connect the power supply to a power source corresponding with the information on the rating plate.
- A power supply or output cable that is damaged may no longer be used. Replace the power supply with same type of power supply.
- Ensure that all sockets used are always accessible so that the power supply can be quickly interrupted when required. The device can only be disconnected from the mains by pulling out the power supply plug.
- **Ensure adequate ventilation and do not cover the power supply to prevent overheating.**
- The power supply may not be used during **thunderstorms**, as there is a danger of electrocution.

#### **Damage from heat – fire hazard**

- Do not leave camera in places that are susceptible to considerable increases in  **temperature** (e.g. inside a vehicle). The housing and internal parts may be damaged, which in turn could cause a fire.
- **Do not wrap up camera or place on textiles.** This could produce a build up of heat in the camera that can cause deformation of the housing and may represent a fire hazard.

#### **Injuries and material damage**

 When installing and assembling the WiFi Network Camera ensure a 3.94 inch gap on all sides to ensure adequate ventilation. Ensure, in particular, that ventilation openings are not covered by newspapers, table cloths or curtains.

**After Sales Support** 

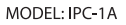

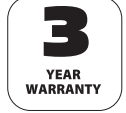

- **Do not place any open ignition sources** onto or close to the camera.
- Damage to the electronics or housing caused by **external influences**, such as electric shocks, falls or others are not covered by the warranty and shall thus be charged for.

#### **Legal information**

- This WiFi Network Camera is designed solely for internal monitoring.
- It is your responsibility to ensure that no personal rights of third parties are infringed when using the WiFi Network Camera.
- Video surveillance of public internal areas (i.e. underground car parks) requires a respective consent and a respective notice must be displayed. Please contact your local authority if in doubt.

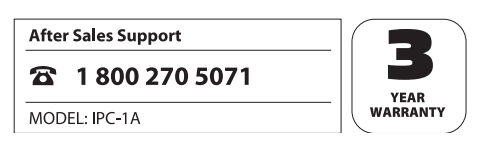

- **4. Preparation**
- **4.1. Part names**

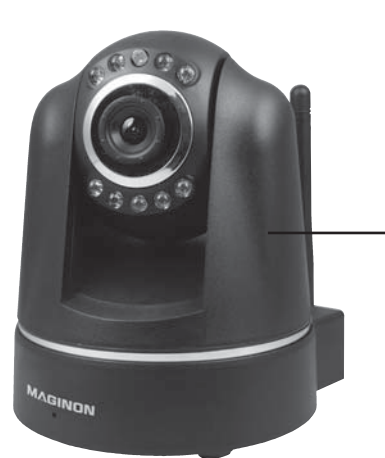

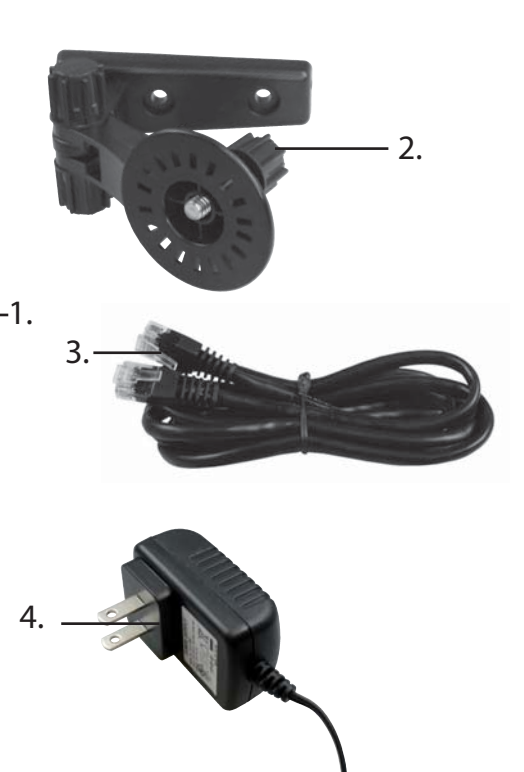

- 5.
- 1. MAGINON WiFi Network Camera IPC-1A
- 2. Wall bracket with stand fastening

**YEAR** WARRANTY

- 3. LAN cable
- 4. Power supply

#### **After Sales Support**

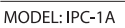

- 5. Alarm connecting terminal
- 6. Installation material (not shown)
- 7. Software CD (not shown)
- 8. Instruction Manual (not shown)
- 9. Warranty documents (not shown)

### **4.2. Views of WiFi Network Camera**

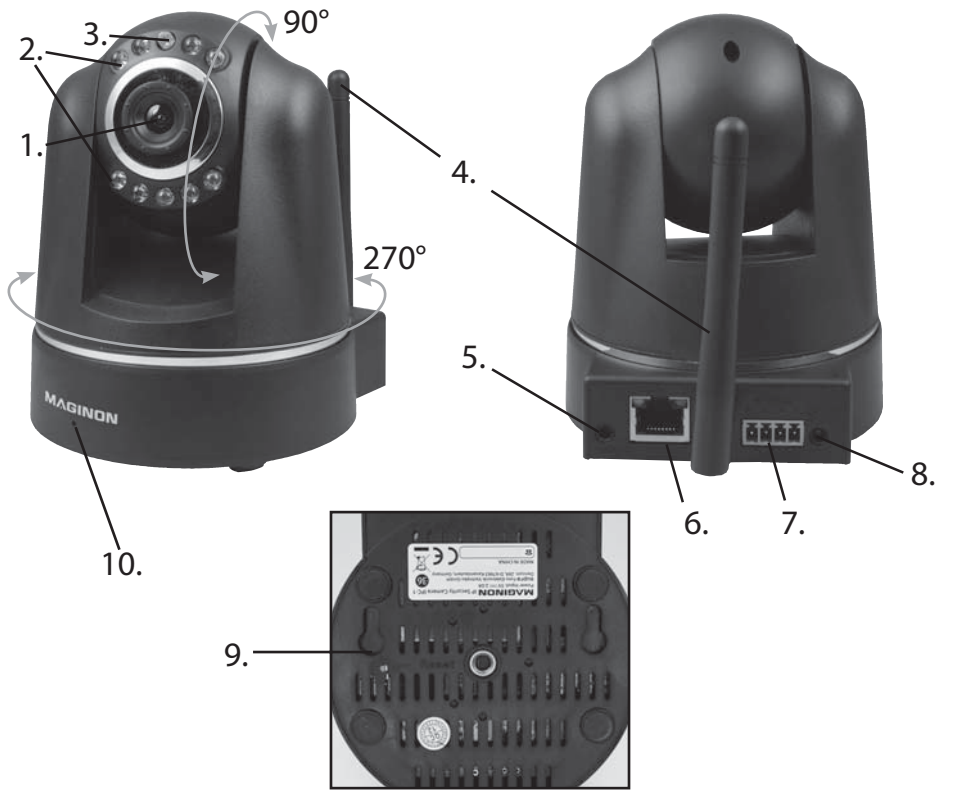

- 1. Lens
- 2. Infrared LED
- 3. Sensor
- 4. WLAN connection
- 5. Audio connection (no function)
- 6. Network connection (LAN)
- 7. Alarm connection (In/Out)
- 8. Power supply connection (DC 5V)
- 9. Reset button
- 10. Microphone

#### **After Sales Support**

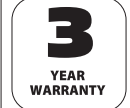

#### **4.3. Installing the WiFi Network Camera**

Using the supplied wall bracket, the WiFi Network Camera can be installed at a fixed location.

#### **Note:**

- The WiFi Network Camera should not be installed directly next to electronic devices, as this could cause interference. If interfere is detected, test camera at another location first.
- When selecting the installation area for cameras, ensure that no sun light shines into the lens.

#### **4.3.1 Attaching the wall bracket**

Hold the plate of the wall bracket against the surface of the selected place of installation and, using a pencil, mark two holes on the surface through the holes in the plate.

To drill the holes for the dowels, use a 6 mm masonry drill bit for stone or concrete walls or a 3 mm drill bit when attaching to timber. After drilling, insert dowels so that they are flush with the surface. Then secure the wall bracket using the screws provided in the installation material.

#### **4.3.2 Securing the WiFi Network Camera**

Position the thread of the WiFi Network Camera stand over the retaining plate of the wall bracket and secure the camera by tightening the stand screw. Using the screw thread, move the WiFi Network Camera into the desired position

**After Sales Support** 

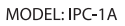

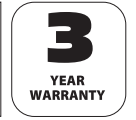

#### **4.3.3 Completing the camera installation**

Connect the WiFi Network Camera to the power supply and then connect the power supply to a mains socket.

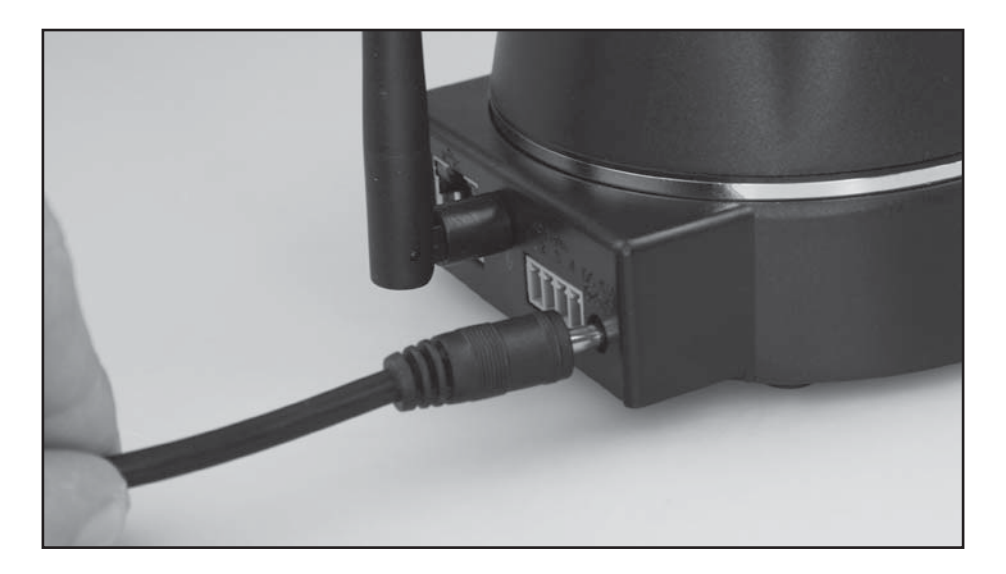

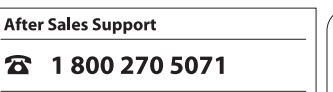

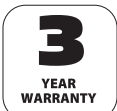

### **5. Setting up the WiFi Network Camera 5.1. Introduction**

The below diagram shows how to integrate the WiFi Network Camera in your existing home network and how it can be accessed via the Internet.

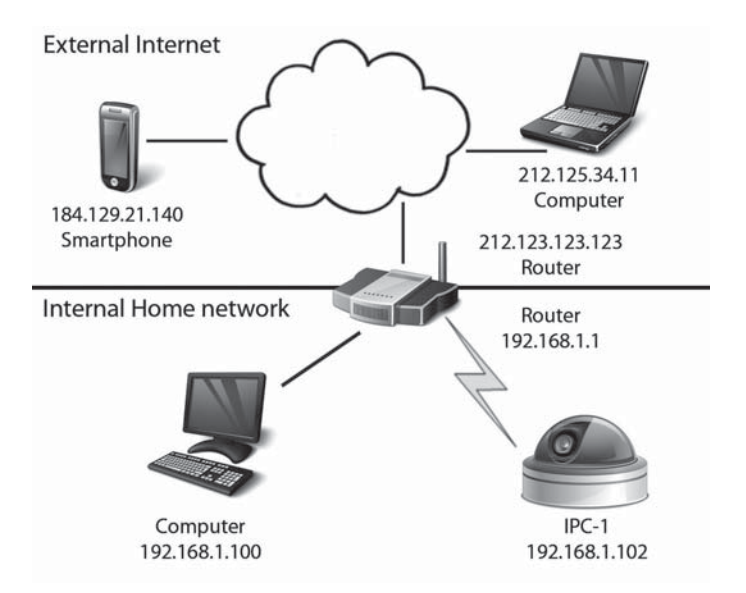

The router provides the local network in your home and also provides access to the Internet. The WiFi Network Camera is therefore connected to the router using a network cable or via WiFi. This allows users to access the WiFi Network Camera from the local network as well as via the Internet.

It must be observed that the network addresses of the router and thus also of the WiFi Network Camera are different for the local network and for the Internet. The router must also generally be set up in such a way that the WiFi Network Camera can be accessed via the Internet.

**After Sales Support** 

26 1800 270 5071

MODEL: IPC-1A

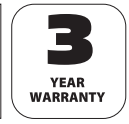

11

Follow the below steps to set up the WiFi Network Camera for use via the Internet.

- 1. Connect the WiFi Network Camera to the router using the supplied network cable (see section 5.3, Hardware installation)
- 2. Install the supplied software (see section 5.4 Software installation).
- 3. Set up WiFi Network Camera automatically or manually in local network: For Windows systems: see section 5.5, Setting up the WiFi Network Camera For Mac systems: see section 5.6, Installation on Mac OS X
- 4. Set up a wireless connection between the WiFi Network Camera and the router via WLAN (see section 5.7, Setting up a wireless connection).
- 5. Set up port forwarding in the router to allow the WiFi Network Camera to be accessed from the Internet (see section 5.8, Internet access).
- 6. Install the App "Maginon IPC Viewer" for Smartphones and TabletPCs (see section 8, Use with mobile devices).

### **5.2. System requirements**

Operating system: The software provided on the enclosed CD solely runs on Windows systems. Using the Browser access, the WiFi Network Camera can, however, also be set up for and controlled by Mac OS, Linux or other operating systems.

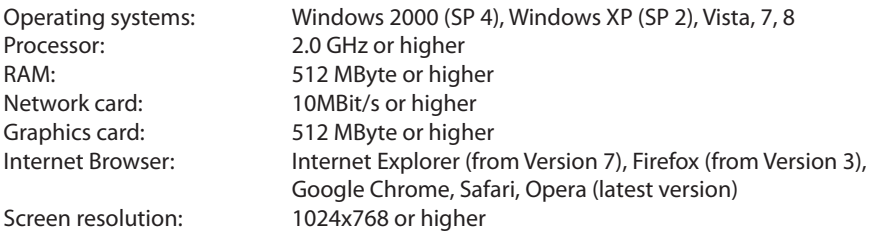

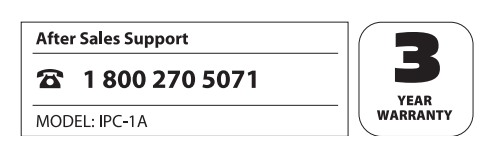

#### **5.3. Hardware installation**

Using an existing router, the WiFi Network Camera is integrated in an existing computer network. A router is generally a device connecting your computer or a local network to the Internet.

To carry out these basic settings on the WiFi Network Camera, the camera must first be connected directly to the router using the supplied network cable.

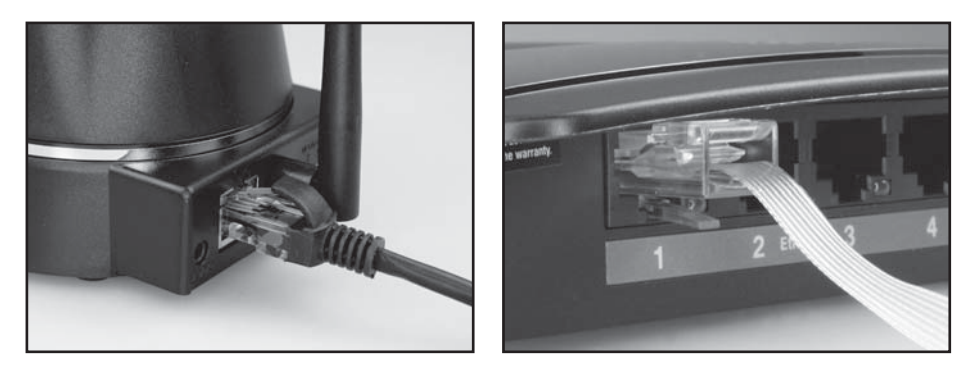

Two control LEDs are positioned above the LAN connection of the WiFi Network Camera.

- $\blacksquare$  yellow: indicates that network activity is taking place.
- **g** green: indicates that the WiFi Network Camera is connected to a network.

### **Note:**

• If your router does not have a connection for a network cable, the surveillance camera can also be set up without a router. In this case deactivate all existing networks on the computer and plug the network cable of the WiFi Network Camera directly into the computer. Using the supra IPCam Config (see section 5.4) you will then also be able to access the camera.

**After Sales Support** 

26 1800 270 5071

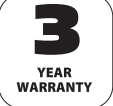

### **5.4. Software installation**

Insert the supplied software CD in the CD/DVD drive of your computer. The following selection menu should then appear.

If the menu does not start automatically, select My Computer on your computer and open the CD/DVD drive "Maginon IP Camera" by clicking on it with the mouse. Start the CDMenu/ CDMenu.exe. program by double clicking on the option.

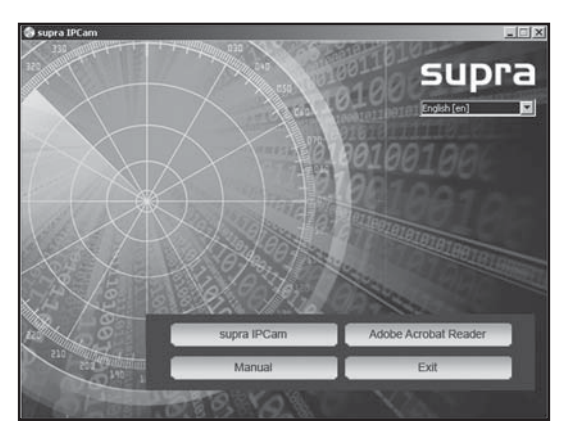

Next, click on "**supra IPCam**" to install the program supra IPCam Config. Follow the information on screen until the installation of the software has been completed. Once the installation has been completed, the program can be found under All Programs as supra IPCam Config.

By selecting the option "Instruction manual" from the start menu of the software CD, the Instruction manual in the system language of the computer can be opened on screen. Other languages are available on the software CD.

In the event of your computer not containing a suitable program for viewing PDF documents, you can also install the program "Adobe Acrobat Reader".

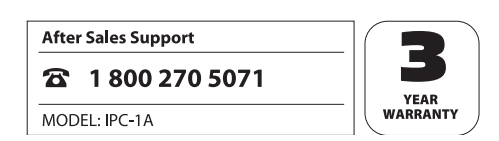

#### **5.5. Connecting the WiFi Network Camera**

Ensure that the WiFi Network Camera is connected to the router via the network cable and is connected to the mains (see section 5.3, Hardware installation). Next, open the program supra IPCam Config.

In the program select "**Start search**" to view a list of reachable WiFi Network Cameras.

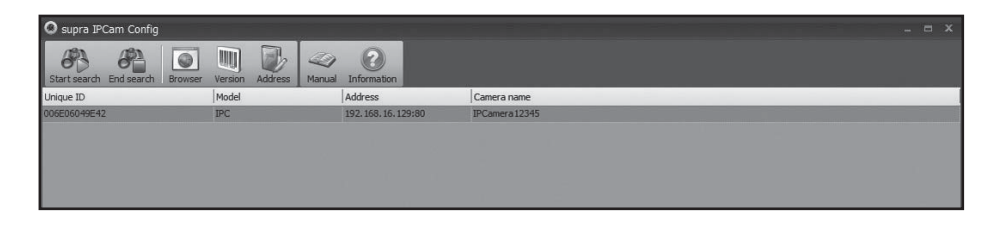

From the list select the WiFi Network Camera you wish to set up or call up. By selecting the "**Address**" function, the network data for the selected WiFi Network Camera is displayed.

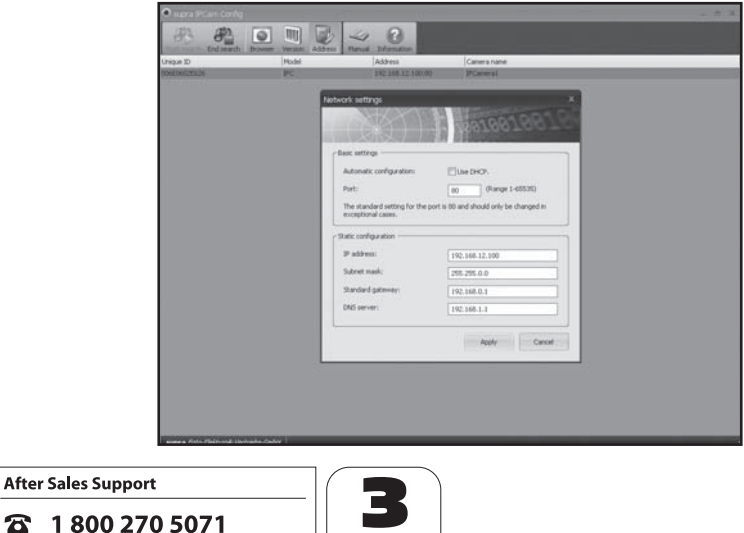

**YEAR WARRANTY** 

 $\mathbf{z}$ 

The WiFi Network Camera is automatically set up in the network if the option "**Use DHCP**" has been activated and the used router also supports DHCP and the function has been activated. If under address an address other than 0.0.0.0 appears, the automatic network set up of the WiFi Network Camera was successful.

To change the internal **port** used by the WiFi Network Camera, simply specify the new port number. In case of a port forwarding (see section 5.8, Internet access) the external and internal port of the WiFi Network Camera should be directly selected.

You can, however, also specify the network data manually, for instance, if automatic configuration is not working. In this case, first deactivate "**Use DHCP**". This releases the input fields for static configuration.

Under **Static configuration** enter the network data for the WiFi Network Camera. This data is generally obtained via the network settings of the computer or of the router. Further information about network settings can also be found in section 7.5 "Network settings". Click on "**Apply**" to accept the changed settings. You are then asked to enter the user name and password of the administrator. The camera is supplied without a password for the user account "admin".

In order to call up a WiFi Network Camera selected in the camera list of supra IPCam Config in the Browser program, click on "**Browser"** in the menu. The standard Browser then opens with the log in page of the camera (see section 6). You can then either view the camera image or enter further settings for the camera.

Click on "**Instructions"** to open the Instruction Manual on screen, if it has already been installed from the software CD.

To obtain information about the selected WiFi Network Camera and the software, select the menu option "**Version**".

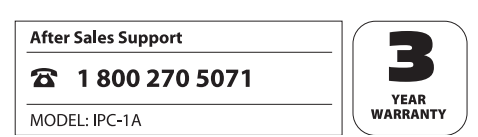

### **5.6. Installation on Mac OS X**

Install the WiFi Network Camera following the steps until section 5.3. In order to be able to configure the WiFi Network Camera on your Mac OS X the IP address of your router must first be established. This IP address allows you to access the configuration data of the router. You will then need the IP address of the WiFi Network Camera from the settings data. This address allows you to open the configuration side of IPC-1A and adjust the settings of the WiFi Network Camera.

#### **Determining the IP address of the router**

To determine the IP address of your router on your Mac OS X click on the apple symbol  $\bullet$  in the menu bar.

Click on "System settings" and then on "Network". Select the current network connection on the left side of the window. This is highlighted by the green dot. In this case it is "WLAN". Next click on "Further options":

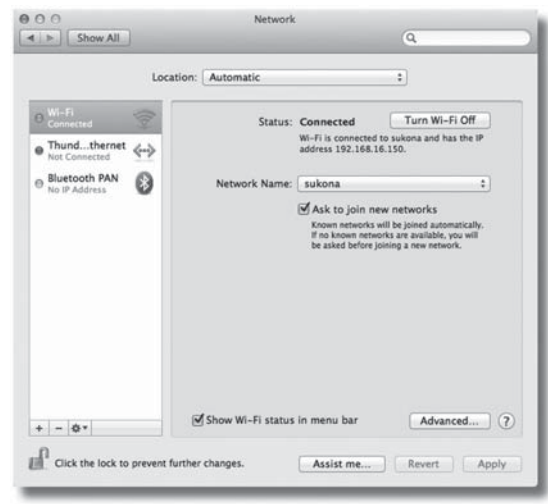

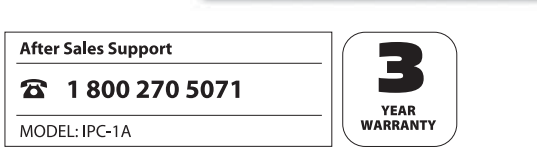

Now change to the "TCP/IP" page where you can find the IP address of your router behind "Router". In the below example this is address 192.168.16.1.

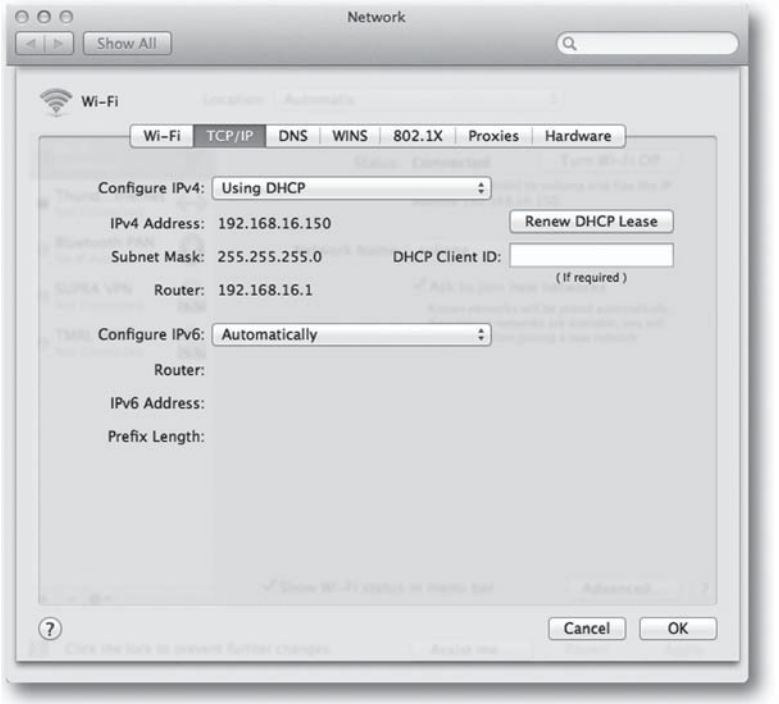

#### **Determining the IP address of the WiFi Network Camera**

Open the Internet Browser Safari and enter the IP address of your router as the target address. The configuration side of the router then appears. The page shows the settings, generally an option named "DHCP table" or "DHCP Reservation" that can be selected. You will then see a list of all devices in the network, as shown in the example below.

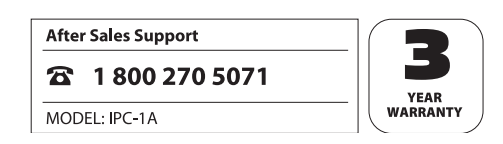

Please note that the configuration of your router may differ from the shown example.

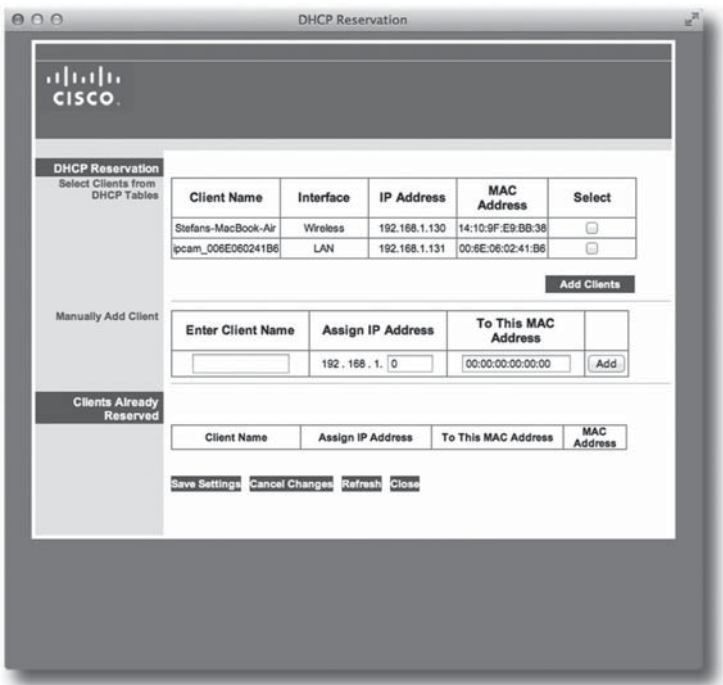

In the list, the WiFi Network Camera is shown as "ipcam\_xxx". In the above example this is "ipcam\_006E060241 B6". Next to it is the IP address of the WiFi Network Camera (here: 192.168.1.113). Enter this address in a new window of the Browser (Safari) to open the configuration side of the WiFi Network Camera.

You can now enter the settings for the WiFi Network Camera as described in section 6 of this Instructions Manual and use the camera.

**After Sales Support** 

26 1800 270 5071

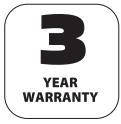

### **5.7. Setting up the wireless connection**

The WiFi Network Camera can be connected to the router using a wireless connection via WLAN. To set up this wireless connection with the WiFi Network Camera it must be connected to the router via the network cable.

Using the supra IPCam Config program, search for the WiFi Network Camera in the network and start the log in page of the camera via "Browser" or enter the local network address of your camera in the Internet browser of your computer.

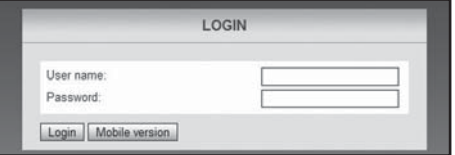

Enter the user name and password and select "Log in". No password has been set for the user "admin by the manufacturer. The settings program of the camera appears. Select "Settings" and then "Wireless settings".

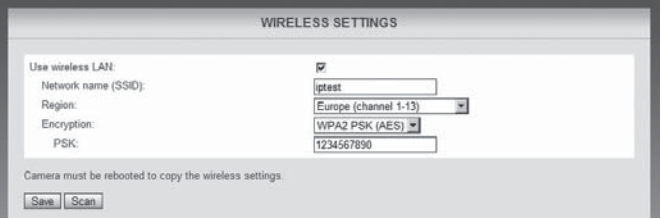

Click on "Search" at the bottom to automatically detect the WLAN network of your router. Click on the network under "Selection" and then on "Apply".

Under "Region" select the region in which the WiFi Network Camera is installed. Different channels will be made available by the WLAN depending on the region.

Now enter the code(s) for the WLAN network, as specified for instance in the router and then click on "Save". To accept the wireless settings restart the WiFi Network Camera by clicking on the symbol at the bottom right. You can then remove the network cable between the camera and the router.

**Please note that the local network address of the WiFi Network Camera changes when the camera is connected to the router via WLAN. To determine the new network address restart a search via supra IPCam Config**.

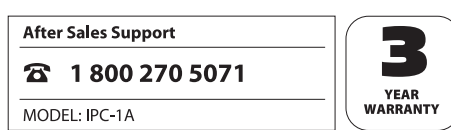

#### **5.8. Internet access**

In the previous sections the WiFi Network Camera was set up in such a way that the camera can be accessed within your local network. This section now explains how the surveillance camera can be accessed via the Internet.

To be able to call up the WiFi Network Camera via the Internet you first of all require the Internet address (public IP address) of your Internet access.

- 1. Open the page http://supracam.net/ip.aspx in the Browser program after which the public IP address of the local network is displayed. The page must be opened from a computer in the same network to which also the WiFi Network Camera is connected.
- 2. Where a separate Internet address (domain) has been registered for the surveillance camera (see section 6.8, DDNS settings) the camera can be called up via this address.
- 3. You can have the public IP address sent to you by email. Follow the steps described in section 6.9, Mail settings.

**Using the public IP address you can generally only access the WiFi Network Camera from outside the local network. Use the local network address of the camera to access the WiFi Network Camera directly from the internal network.**

Call up the WiFi Network Camera in the Browser program with the determined public IP address. If correctly accessed, the log in window of the camera software appears. No password has been set for the user "admin by the manufacturer.

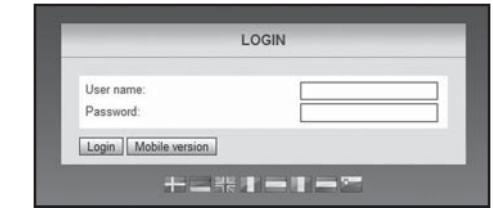

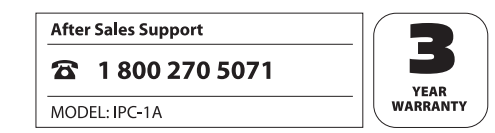

If an error message appears after calling up the WiFi Network Camera via the public IP address from outside the local network, access to the WiFi Network Camera is probably blocked by the Firewall integrated in your router. In this case, the settings of the router must be changed in such a way that access to the camera via the Internet is permitted.

The below example demonstrates which settings have to be selected in a router in order for the WiFi Network Camera to be called up via the Internet. As the settings menus of routers can vary considerably, a general description for remedying any problems can unfortunately not be provided at this point. Please check your router documentation how access to the router can be enabled for different devices. This can normally be found in the section "Port forwarding".

In case of a so called port forwarding, a separate access must be set up for the WiFi Network Camera in the router via which access from the Internet is permitted. This newly assigned access is not blocked by the firewall of the router and forwarded directly to the WiFi Network Camera.

First, start the configuration menu of your router. In most cases this can be accessed via the local network address which you can, for instance, find as "standard gateway" in the network settings of the program supra IPCam Config. For further information see the Instruction Manual of your router.

Next, open the port forwarding menu in the configuration menu of the router. In the following example this can be found under "Application & Games" as "Simple further processing".

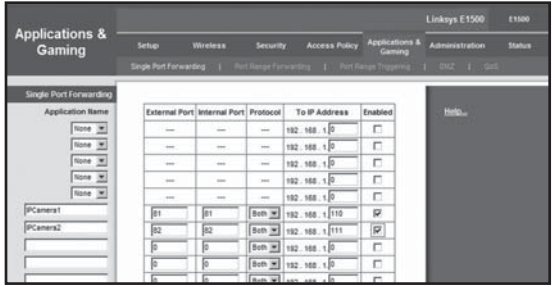

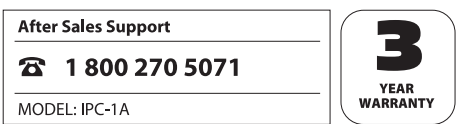

In the shown example, two WiFi Network Cameras are connected to the router, one camera named IPCamera1 with the local network address 192.168.1.110 and a second camera with the name IPCamera2 and the local network address 192.168.1.111.

We are now setting the external port 81 as access for the WiFi Network Camera IPCamera1. TCP and UDP protocols may be selected but only TCP is required. This camera is accessed from the Internet via address http://xxx.xxx.xxx.xxx.81 (in which xxx.xxx.xxx.xxx is the public IP address of the router).

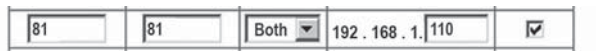

External port 82 is set up as access for the WiFi Network Camera IPCamera2. The camera can be accessed from the Internet via address http://xxx.xxx.xxx.xxx:82.

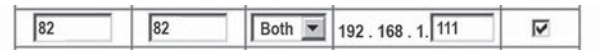

In order to avoid any problems, the same port should be selected for the internal and external port of the WiFi Network Camera. To achieve this, call up the network data of the camera using the program supra IPCam Config and change the settings of the port to the port of the WiFi Network Camera assigned in the router (see section 5.5 "Setting up the WiFi Network Camera").

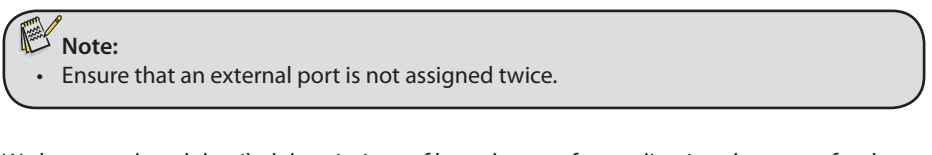

We have produced detailed descriptions of how the port forwarding is to be set up for the different router models. You will find these descriptions on our Website at: http://www.ipc-info.com.

Please contact our After Sales Support if your router model is not listed.

**After Sales Support** 

26 1800 270 5071

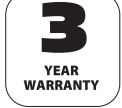

### **6. Using the WiFi Network Camera 6.1. Activating the WiFi Network Camera**

First open your Browser window (Internet Explorer, Firefox, Opera, Google Chrome, Safari or similar). Enter the IP address of the WiFi Network Camera. If you wish to access the WiFi Network Camera from a computer connected to the same network, you can also enter the local network address.

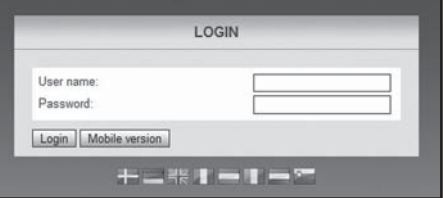

To log in, enter a user name and the respective password, where applicable. Next click on "**log in**". When using the WiFi Network Camera for the first time, enter "admin" as user and leave the password field blank. The control and settings program of the WiFi Network Camera is then started.

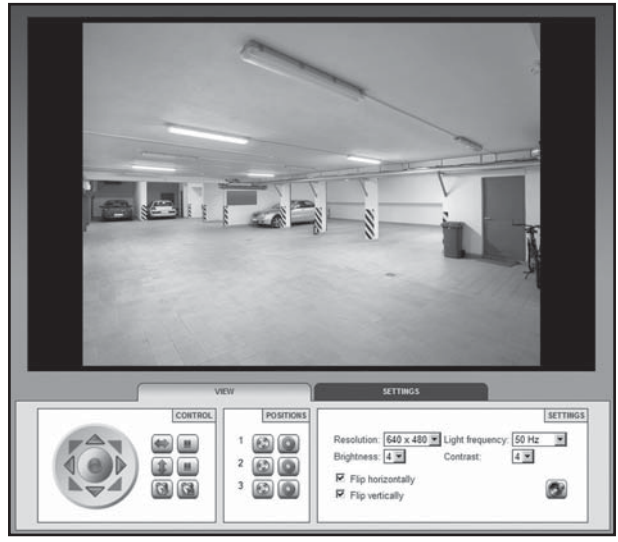

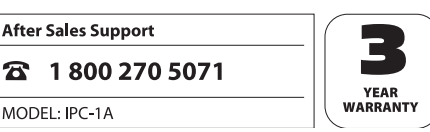

#### **6.2. Controlling the WiFi Network Camera**

Various elements and options are available for controlling the camera. Below the camera image control elements directly controlling the alignment of the camera head, are provided as well as some basic camera settings.

What operating elements are available and what settings may be changed depend on the level of access assigned to the user account.

*Administrators* can access all control elements and settings.

*Operators* can control the alignment of the camera head and can set up the camera image but not change any settings.

*Users* can only call up the camera image but not control the camera or change any settings.

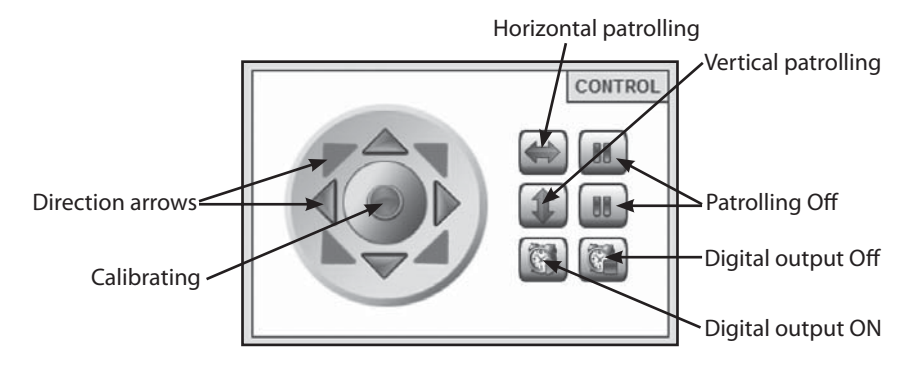

#### **6.2.1. Aligning the camera head**

Using the *direction arrows* the camera can be directly moved into the different directions. By keeping the mouse button depressed whilst pointing on a direction arrow the camera moves until the mouse button is released or the end stop of the chosen direction has been reached.

**After Sales Support** 

26 1800 270 5071

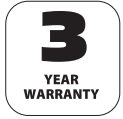

The center *Calibrate* button, serves to realign the camera head. Click on the button once and leave the mouse button on the button until the camera head no longer moves. A calibration should be carried out if the camera head has been moved manually, causing the stored positions to no longer work. As soon as the WiFi Network Camera is connected to power, a calibration is automatically carried out.

Pressing the buttons *Horizontal patrolling* or *Vertical patrolling* starts an automatic pivoting of the camera in horizontal or vertical direction. The movement can be stopped by clicking on the respective buttons  $\| \cdot \|$ .

Further information about the speed of movement of the camera head can be found in section 7.12.

The control buttons can also be used to switch the digital input on or off.

#### **6.2.2. Storing positions**

The option "Positions" offers the facility to store up to 3 fixed positions of the camera head, which can then be called up at a later stage.

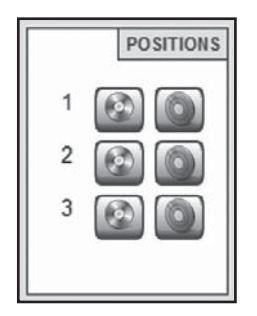

Click on button  $\odot$  of option 1, 2 or 3 to store the current camera position under this number. This deletes the position previously stored under the respective number. Click on button  $\bigcirc$  of option 1, 2 or 3 to move the camera head in the position stored under the respective number.

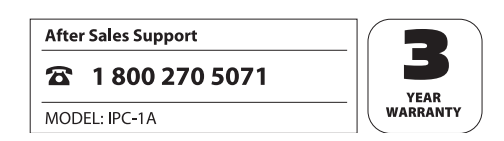

#### **6.2.3. Camera image settings**

Specify the camera image settings in the View window.

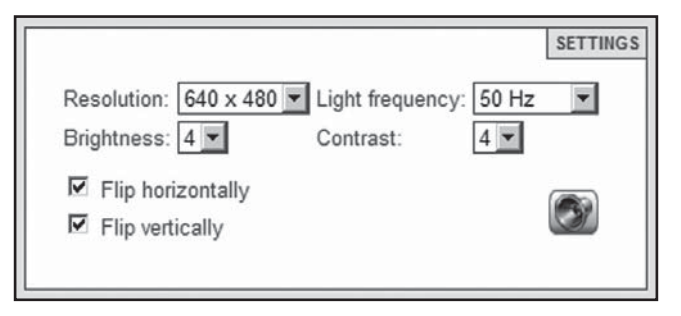

- **Resolution:** This option allows you to select whether the image of the WiFi Network Camera is shown in 640 x 640 pixels or 320 x 240 pixel resolution.
- **Light frequency:** Where the WiFi Network Camera is used in a room lit by neon lighting, the frequency of the local power grid (50 or 60 Hz) can be set under this option. If the WiFi Network Camera is used outside, select External use.
- **Brightness**: Enter a brightness value between 0 and 6. The higher the value, the brighter the camera image.
- **Contrast**: Enter a contrast value between 0 and 6. The higher the value, the higher the contrast of the camera image.
- **Flip horizontal**: Select this option if the camera image is to be flipped horizontally.
- **Flip vertically**: Select this option if the camera image is to be flipped vertically.
- **Sound on/off:** Here you can switch the sound of the security-camera on or off. In order to use the sound-function, the Adobe Flashplayer has to be installed on the operating net browser. It can be downloaded via http://get.adobe.com/go/getflashplayer/.

Horizontal and vertical flipping of the camera image can, for instance, be used if the WiFi Network Camera is ceiling mounted.

**After Sales Support** 

MODEL: IPC-1A

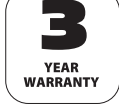

### **7. Settings**

The next sections provide an overview of all setting options of the WiFi Network Camera. In case of problems during installation or use of the WiFi Network Camera, information is provided below as regards the different options.

In the Internet Browser, open the access to the WiFi Network Camera (see section 6.1) and log in via a user account with Administrator rights. The WiFi Network Camera is supplied with the user account "admin", not requiring any password.

Once logged in select the "Settings" option and the desired settings category.

### **7.1 Device status**

The device status provides information about current data and settings values of the WiFi Network Camera. Click on the first symbol "Device status".

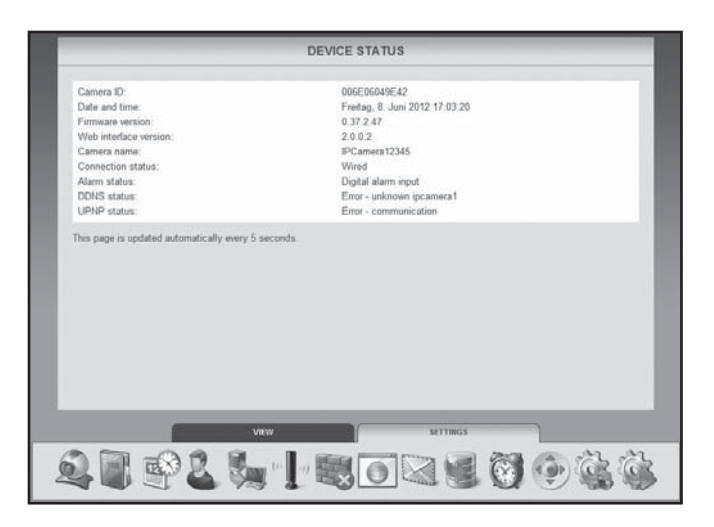

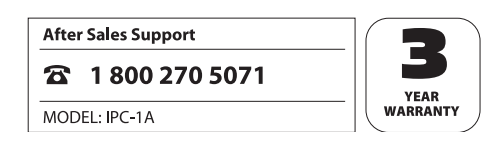

#### **7.2. Camera name**

You can assign a name to the WiFi Network Camera, for instance to make it easier to find the camera in the network or for a clear assignment where several WiFi Network Camera are used.

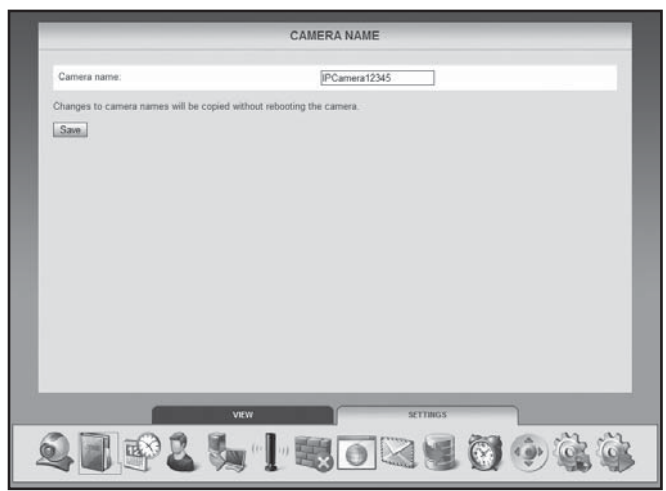

For this purpose select "Camera name" from the bottom menu bar (second symbol). Enter the desired name for the WiFi Network Camera in the text field and click on "Save". The camera name can consist of any characters and may be up to 20 characters long. The new camera name is automatically retained without restarting the WiFi Network Camera.

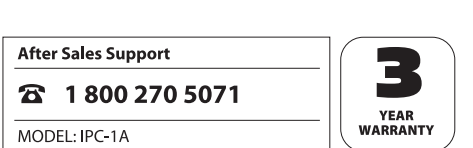

### **7.3. Date and time**

In this option enter the time zone in which the WiFi Network Camera is located and whether the date and time should be automatically updated by a so called NTP server (time server). The correct time is, for instance, required for planning the time for alarms or FTP transfers.

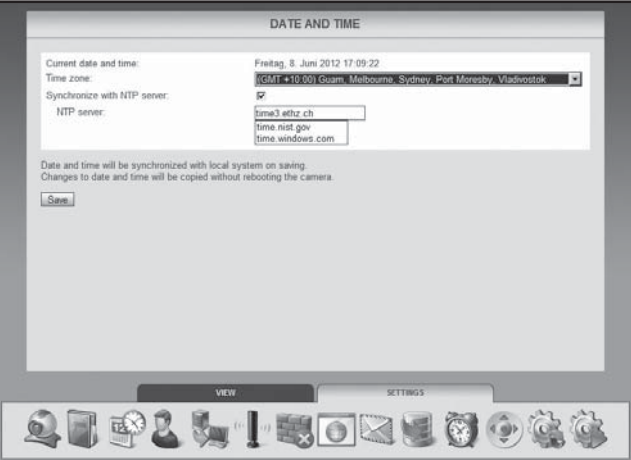

- **Current date and time**: This option shows the date and time as stored in the surveillance camera. When saving the settings, this data is synchronised with the local system. If the function "Synchronise with NTP server" is not selected, the date and time can be set with this option.
- **Time zone**: Select the time zone in which the WiFi Network Camera is located.
- **Synchronise with NTP server**: Select this option if date and time should be automatically updated via a NTP server.
- **NTP server**: Select the NTP server through which date and time is to be updated from the provided list. You can also enter names or IP addresses of NTP servers not listed.

Click on "**Save**" to accept changes to the settings. Settings are automatically retained without restarting the WiFi Network Camera.

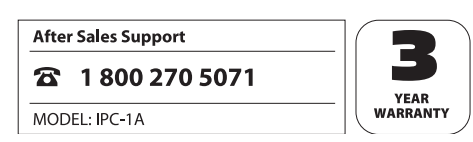

#### **7.4. User accounts**

Up to 8 user accounts can be set up for the WiFi Network Camera. The user account then allows access to the WiFi Network Camera.

The WiFi Network Camera is supplied with the user account "admin", not requiring any password. This account can neither be removed nor can the "Administrator" authorization be changed. Only the password can be determined.

To set up a new user account click on the "Add" option. Enter the user name for the new account as well as a password, where applicable. User name and password can contain up to 12 characters. The password field can also be left empty.

To delete a user account click on "Remove" at the end of the line. Where a user account has been deleted accidentally but the changes have not been confirmed by clicking the "Save" button as

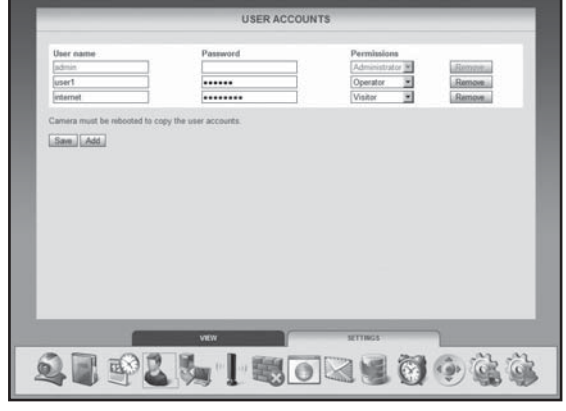

yet, the former status can be reinstated by calling up the option "User accounts".

Different authorizations are available for a user account:

- **Visitors**: can only call up the camera image but not control the camera or change any settings.
- **Operators**: can control the alignment of the camera head and can set up the camera image but not change any settings.
- **Administrators**: can access all control elements and settings.

Click on "**Save**" to accept changes to the settings. You have to restart the WiFi Network Camera for changes to the user accounts to be saved.

**After Sales Support** 

MODEL: IPC-1A

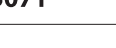

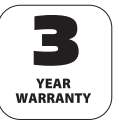

#### **7.5. Network settings**

Network settings must be set up to connect the WiFi Network Camera to an existing network or a router.

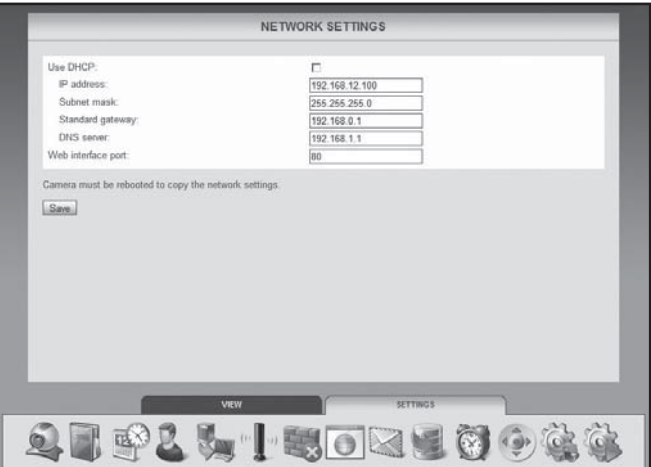

**Use DHCP**: Click this option where a new device (Client) can be automatically connected to your network. All required data is then directly obtained from the server or router.

**Port of Web platform:** Connections in a network are provided via so called ports. Provided they have an identical network address the servers and each connected device (Client) can work through various ports.

The standard value for the WiFi Network Camera is 80. Where necessary, this can be changed within the range 1-65535.

**The port of the Web platform should always be set to the same port in the router as the external port of the WiFi Network Camera (see section 5.8,** *Internet access***).**

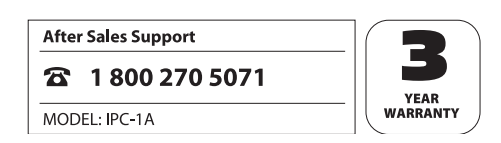

Remove the check mark from "Use DHCP" if your router does not support an automatic connection of new devices to your router. Several new input fields will then become available in which you have to manually enter the access data of your network.

The required data can generally be called up on the computer via the network properties or can be obtained from the System Administrator of the network.

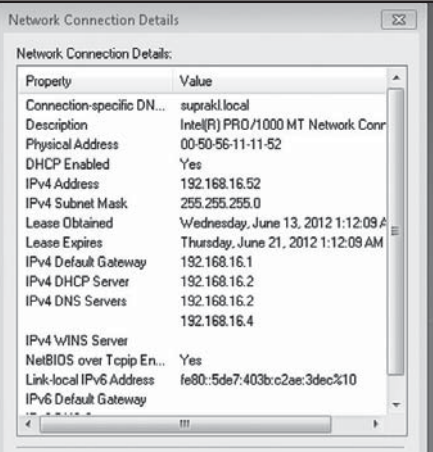

- I**P address**: Enter an individual network address for the WiFi Network Camera . Where, for instance for "Default Gateway" an address of 192.168.1.1 is specified in the network settings of the computer, the address for the WiFi Network Camera must be 192.168.1.x. x stands for a value between 2 and 254, not used in the network as yet. Example: 192.168.1.100.
- **Subnet mask**: Generally, the value 255.255.255.0 must be specified for this option.
- **Standard gateway:** The connection to the internet is created via the standard gateway. Generally, this is the network address of the router.

 **DNS Server**: The address of the so called DNS or name server can be obtained from the network setting of the computer. Generally, this is the network address of the router.

Click on "**Save**" to store the changes to the settings. You have to restart the WiFi Network Camera for changes to the network settings to be applied.

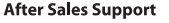

26 1800 270 5071

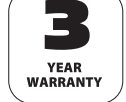

#### **7.6. Wireless settings**

In case of a wireless connection of the WiFi Network Camera to a network via WLAN (Wireless LAN), the necessary settings can be entered under this option. In this case, select menu option "Wireless settings".

**Using wireless LAN**: Check this option if you intend to use a wireless connection to the network. A window showing the different option fields appears.

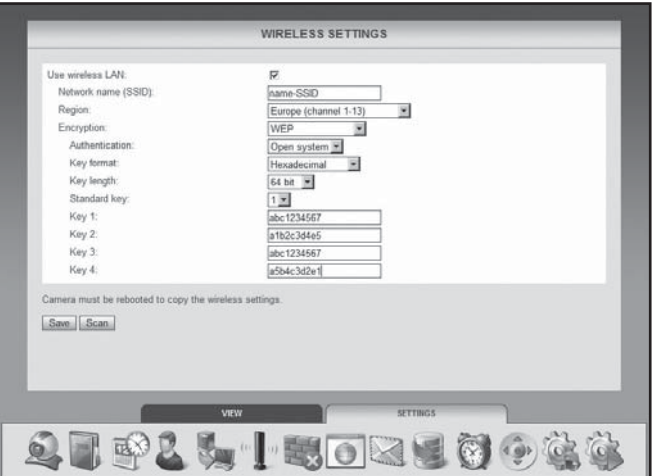

All data required hereafter for the used wireless network are stored in the router or Access Point through which the network is controlled. Call up the settings of the router or of the Access Point and open the settings for the wireless network. Further information about obtaining this data can be found in your router manual or is available from the System Administrator.

**Network name (SSID)**: Enter the name of the wireless network (also called SSID).

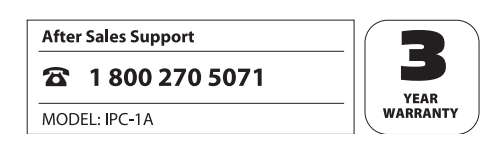

**Region:** Depending on the region, different channels are not supported. Consequently, select the region in which the WiFi Network Camera is installed.

**Encryption**: Within the wireless network data is in most cases transmitted in encrypted form to prevent third parties accessing the data. Specify what type of encoding is used in your WI AN network

If the setting "**Unencrypted**" is selected, data are transmitted without encryption. Where one of the encryption types "**WEP**", "**WPA**" or "**WPA2**" is used, additional information about the encryption must be provided. Take the exact settings that are displayed in the router or Access Point.

 **Note:**

- The settings for the wireless network should not be changed to ensure the correct connection of the WiFi Network Camera.
- t The basic settings of the router or of the Access Point should also not be changed unless where necessary. Otherwise this could lead to problems with other WLAN devices in the network.

The "**Search**" option can be used to automatically search for existing wireless networks. Select the respective network from the list by highlighting it under "Selection" and click on "**Apply**". Where encryption data is required for the selected network, this data still has to be entered.

Click on "**Save**" to accept the changes to the settings. Restart the WiFi Network Camera to accept changes in the wireless settings.

**After Sales Support** 

MODEL: IPC-1A

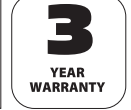

#### **7.7. UPNP settings**

Universal Plug and Play (UPnP) is used for controlling devices irrespective of their make via an IP based network. Where UPnP is supported by the router and is also activated, the required Firewall settings are automatically entered.

Select "UPnP settings" from the bottom menu bar.

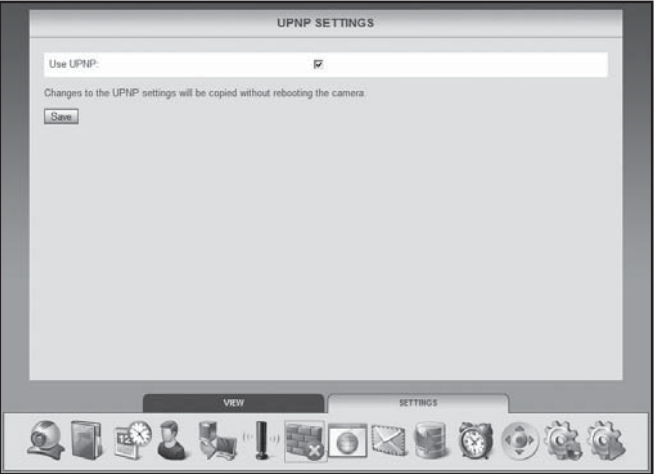

Select "**Use UPNP**" if UPNP is to be used for connecting the WiFi Network Camera. "Use UPNP" is normally activated as a default.

Click on "**Save**" to accept changes to the setting. Changes are accepted without the WiFi Network Camera being restarted.

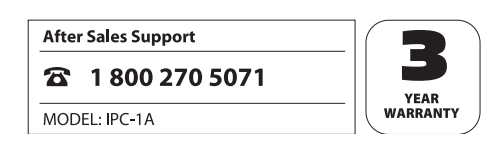

#### **7.8. DDNS settings**

The WiFi Network Camera can be reached through the Internet via the IP address, providing the Internet access for the router or server. As in many cases the IP address of the Internet access changes constantly, it is advantageous if the WiFi Network Camera can be reached via a fixed address. For this purpose a DDNS server (Dynamic Domain Name System) is available through which you can set up a fixed address for the WiFi Network Camera.

For free registration of a fixed Internet address open the page http://supracam.net/ in your Internet Browser.

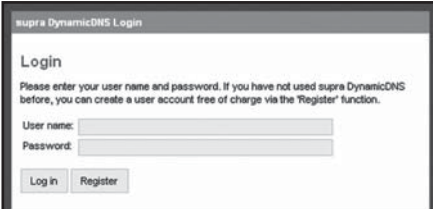

Select "Register" from the log in window.

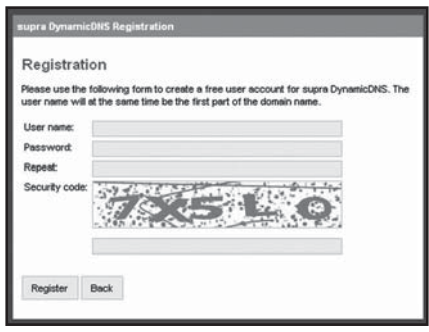

First enter a **user name**. The name may only consist of capital and small letters, figures or a hyphen. The user name is used for the Internet address of the WiFi Network Camera.

**After Sales Support** 

26 1800 270 5071

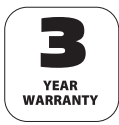

If you enter, for instance, "ipcamera" as the user name, the WiFi Network Camera can be called up via address http://ipcamera. supracam.net after registration as soon as it is connected to the Internet. After successful registration, the information displayed on the right appears.

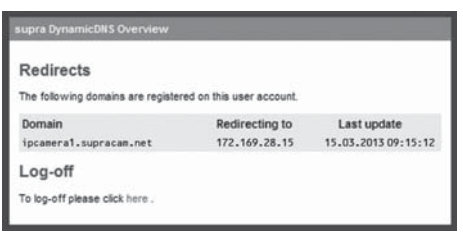

Now change to the DDNS settings of the WiFi Network Camera and select "Use DDNS".

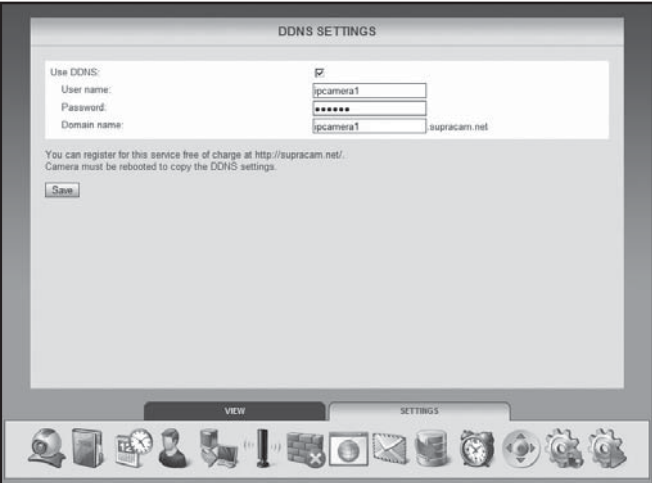

Under "**User name**" and "**Password**" enter the same data that you specified during registration via the DDNS server. Also enter the user name that you specified during registration in the text field "**Domain name**".

Click on "**Save**" to accept changes to the settings. For changes to become active in the DDNS settings, the WiFi Network Camera must be restarted.

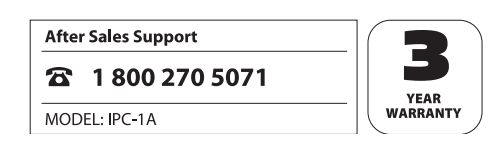

#### **7.9. Mail settings**

The WiFi Network Camera can send out an alarm message by email in case of certain events. For this purpose, information about an email account is required through which emails can be dispatched. A private email address can, for instance, be used or you can set up a separate email address for the WiFi Network Camera.

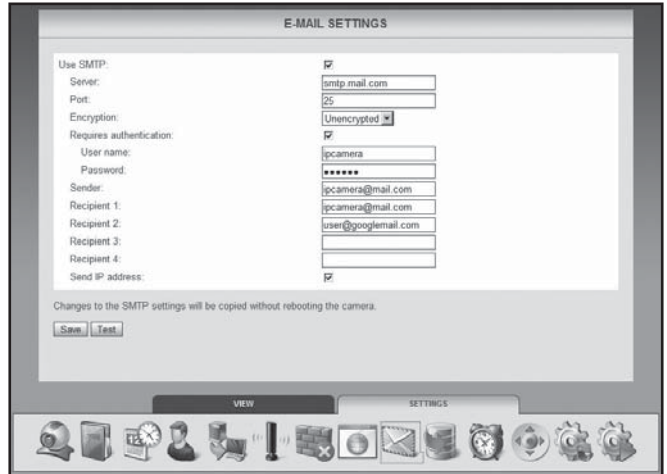

For this purpose select "Mail settings" from the menu and select "USE SMTP".

Activate "**Use SMTP**" if an email is to be sent out in case of an alarm incident. Please note that the alarm has to be activated under the alarm settings for this purpose.

The below required data relating to the used email account can be obtained from the email provider. For your private email account you can find the data also in the email program such as Outlook or Thunderbird.

The so called SMTP server (Simple Mail Transfer Protocol) is the post output server of an email provider. Mails are sent to this server for forwarding.

**After Sales Support** 

26 1800 270 5071

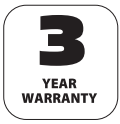

- **Server:** Enter the address of the SMTP server of the email account.
- **Port:** Enter the port of the SMTP server. The standard value is 25.
- **Encryption**: State whether and what encryption the SMTP server is using.
- **Required authentication**: State whether the SMTP server requires authentication. If so, select this option and then enter the user name and password of the email account.
- **Sender:** Enter the email address through which the alarm messages are to be sent out.
- **Recipients 1-4:** Enter up to 4 email addresses to which the alarm messages are to be sent. If you wish to be notified to your email address through which the alarm message is sent out, this address must also be entered as a recipient.
- **Send out IP address**: Use this option to determine whether an email is to be sent to the specified email addresses with the current public IP address of the WiFi Network Camera as

soon as the IP address of the WiFi Network Camera changes.

Information has to be entered in the fields "Server", "Port", "Sender" and "Recipient 1".

Click on "**Test**" to test the mail settings. A test email is then sent to the specified email addresses.

Click on "**Save**" to accept changes to the settings. Changes are accepted without the WiFi Network Camera having to be restarted.

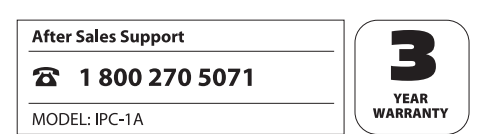

#### **7.10. FTP settings**

The WiFi Network Camera offers the option of one off or regular downloading of images to a FTP server. Enter the required access data for a FTP server to be used for this purpose.

Select "FTP settings" from the menu and select "Use FTP".

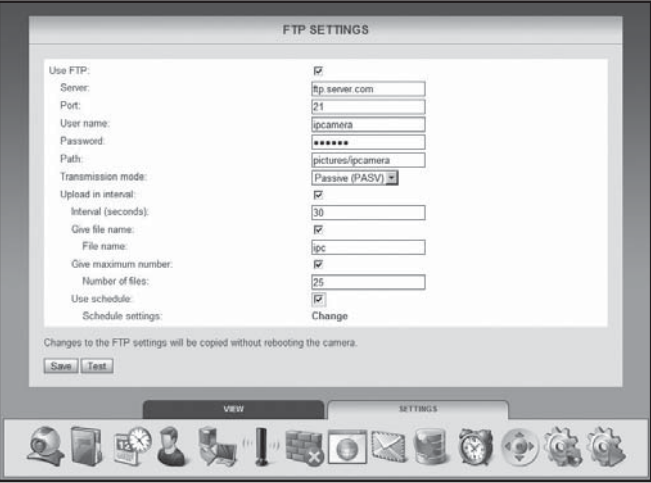

Activate "**Use FTP**" where pictures of the WiFi Network Camera are to be transmitted to a FTP server.

- **Server:** Enter the address of the FTP server.
- **Port:** Enter the port through which the FTP server is accessed. The standard value is 21.
- **User name:** Enter the name of a user account that has writing rights on the FTP server.
- **Password:** Enter the password for the user account.

**After Sales Support** 

26 1800 270 5071

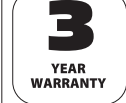

- **Path:** Enter a path for storing the images on the FTP server.
- **Transmission mode**: Select whether a passive or active FTP connection is to be requested for the transmission.

 **Upload in intervals**: Select this option if you wish images of the WiFi Network Camera to be

transmitted to the FTP server at regular intervals.

 **Use time schedule:** You can restrict the time window during which images are to be transmitted to a FTP server. As soon as you select this option, the time schedule shown on the right appears in which you can select the active times. Select the times during which the FTP settings are to be active.

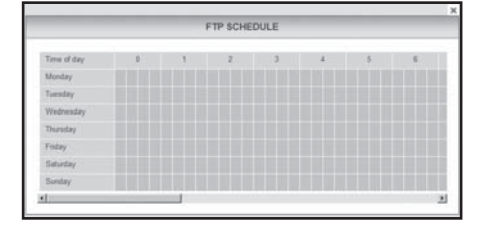

- **Interval (seconds)**: Determine at what intervals an image is to be recorded and transmitted. The values are in seconds.
- **Specify file name**: Select this option if you wish to specify a file name. If this option is not selected, a default file name is used for saving images.
- **File name**: Enter a file name. A sequential number is added to the entered name during saving of the images.
- **Specify maximum number**: This option can be activated to limit the number of files stored on the FTP server.
- **Number of files**: Enter the maximum number of files that should be stored on the FTP server. Once this number has been reached the oldest image file is always deleted when a new image is saved.

To test entries for the FTP settings, click on the "**Test**" symbol in the below menu bar. A single image is then transferred to the FTP server.

Click on "**Save**" to accept changes to the settings. Changes are accepted without the WiFi Network Camera having to be restarted.

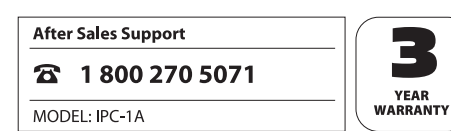

#### **7.11. Alarm settings**

Determine under what conditions the WiFi Network Camera should trigger an alarm message and what steps should be taken in case of an alarm incident. Select "Alarm settings" from the menu for this purpose. Depending on the selected options, the following window appears:

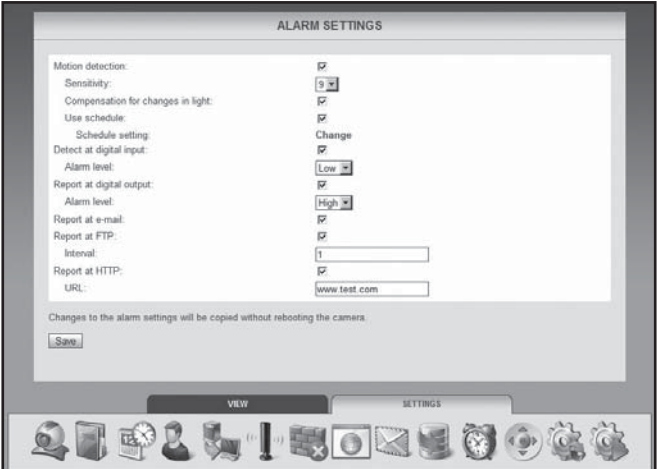

**Movement sensing:** Select this option to activate the movement sensor.

 **Use time schedule**: You can restrict the time window during which the alarm should be triggered. As soon as you select this option, the time schedule shown on the right appears in which you can select the active times. Highlight the times during which the alarm settings should be active.

**After Sales Support** 

26 1800 270 5071

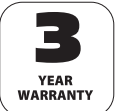

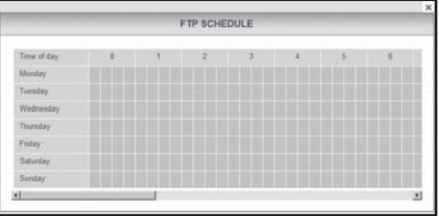

- **Sensitivity:** Determine the sensitivity for the motion sensing by entering a value between 0 and 9. The higher the value, the higher the motion sensing sensitivity.
- **Compensation of light changes**: This option can be selected to prevent the movement sensing from being influenced by changing light conditions.
- **Recognition at digital input:** If an alarm message is triggered via the alarm connection, this can be accepted by the WiFi Network Camera if this option has been activated.
- **Alarm level**: Determines whether an alarm is triggered if no voltage is applied to the alarm input (setting *low*) or if voltage is applied (setting *high*).
- **Report at digital output**: Any alarm message at the WiFi Network Camera is forwarded via the digital output if this option has been activated.
- **Alarm level:** Determine whether the alarm is triggered at the digital output by an applied voltage (setting *high*) or by a cessation of the voltage (setting *low*).
- **Report to email**: Activate this option if an email message should be triggered in case of an alarm incident.
- **Report to FTP**: Activate this option if images should be saved to the FTP server in case of an alarm.
- **Interval:** Determine at what interval images should be saved to the FTP server in case of an alarm. The value is in seconds.
- **Report to HTTP**: Activate this option if an HTTP address should be contacted in case of an alarm incident.
- **URL**: Determine which HTTP address should be contacted in case of an alarm incident.

Click on "**Save**" to accept changes to the settings. Changes to the alarm settings are accepted without the WiFi Network Camera having to be restarted.

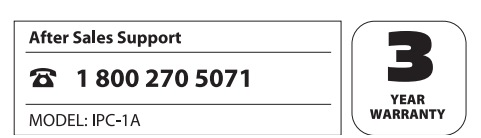

The alarm connection to the rear of the WiFi Network Camera contains 4 connections:

1) Alarm output (GND) 2) Alarm output (+5V) 3) Alarm input (Source) 4) Alarm input (GND)

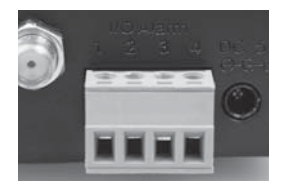

An external device such as an alarm unit, a siren or a door opener can be connected to the alarm output (1 and 2). A signal is emitted as soon as the digital output is switched on manually or where the digital output has been selected for alarm messages and the WiFi Network Camera detects an alarm.

An alarm is triggered if the contacts of alarm input (3 and 4) are externally connected to each other. A connection can be produced via a switch or relay, such as a motion sensor or other alarm triggering devices. If an alarm signal has been applied, a signal is emitted according to the above settings.

**After Sales Support** 

26 1800 270 5071

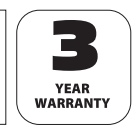

### **7.12. Camera head settings**

In this category, settings for the positioning of the camera head can be entered.

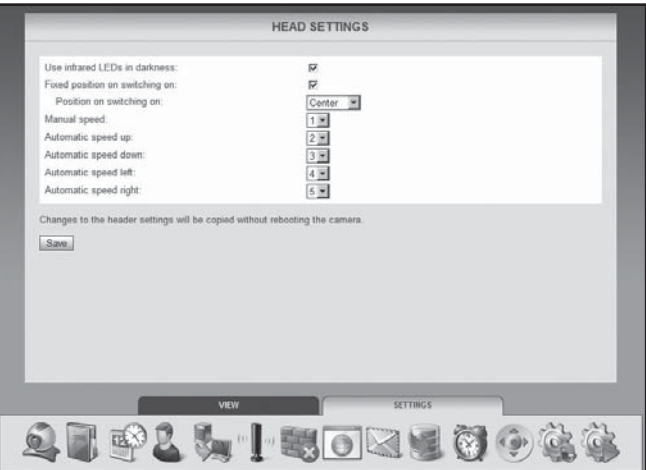

- **Use infrared LEDs in dark conditions**: If this option has been activated, the infrared LEDs are used as an additional light source in dark conditions.
- **Fixed position during switch on**: Activate this option if the camera head should take up a predetermined position when the WiFi Network Camera is switched on.
- **Position during switch on**: Determine the position the camera head should take up. Select Centre if the camera head is to be centred or select one of the positions saved in the camera view (see section 6.2.2).
- **Manual speed:** Determine how quickly the camera head should move if controlled manually. The higher the value the slower the movement of the head.

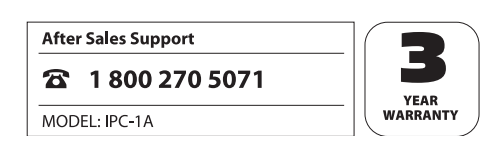

 **Automatic speeds**: Determine how quickly the camera head is to move upwards, downwards, left and right during automatic operation. The higher the value, the slower the movement of the head.

Click on "**Save**" to accept changes to the settings. Changes to the camera head settings are accepted without the WiFi Network Camera having to be restarted.

#### **7.13. Resetting**

Click on "**Reset now**" to return the WiFi Network Camera to the default settings. The resetting operation takes around 1 minute. Please wait until the log in menu appears again in the Browser window.

#### **Note:**

- By selecting this function all previous settings will be lost.
- If the network settings have been changed, the WiFi Network Camera may no longer be available under the current address. The WiFi Network Camera can be detected again using the configuration program.
- The WiFi Network Camera can also be reset by pressing the RESET button underneath the camera. For this purpose keep the RESET button pressed for approx. 5 seconds.

### **7.14. Restarting**

To restart the WiFi Network Camera click on "**Restart now**". All entered settings will be stored. A restart takes around 30 seconds. Please wait until the log in menu appears again in the Browser window.

### **Note:**

• If the network settings have been changed, the WiFi Network Camera may no longer be available under the current address. The WiFi Network Camera can be detected again using the configuration program.

**After Sales Support** 

26 1800 270 5071

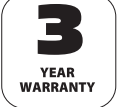

#### **8. Use with mobile devices 8.1. Activation via Browser**

The image of the WiFi Network Camera can also be called up on mobile devices such as Smartphones or Tablet PCs. Open the start page of the WiFi Network Camera in the Browser program of the mobile device. Below, the log in fields also an option for mobile devices is provided as well as a language selection.

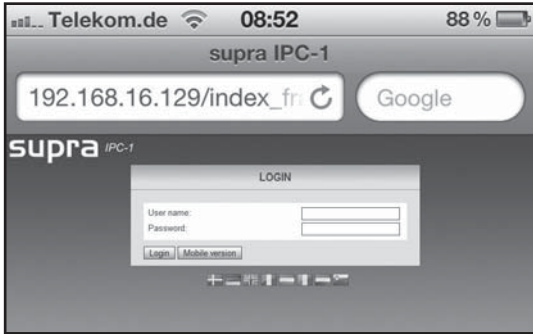

Enter the user name and the password, where applicable, and log into the WiFi Network Camera.

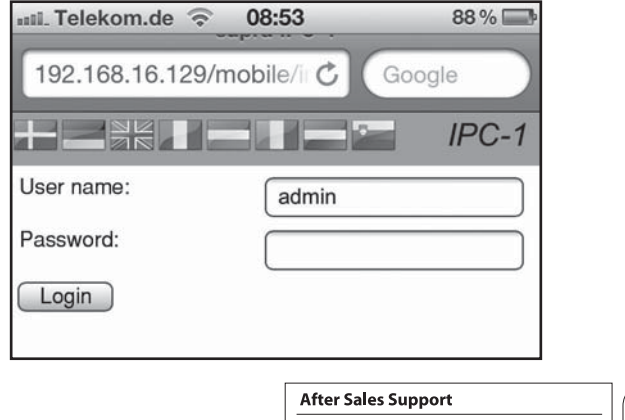

26 1800 270 5071

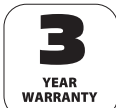

The camera image with the control elements for moving the camera head then appears.

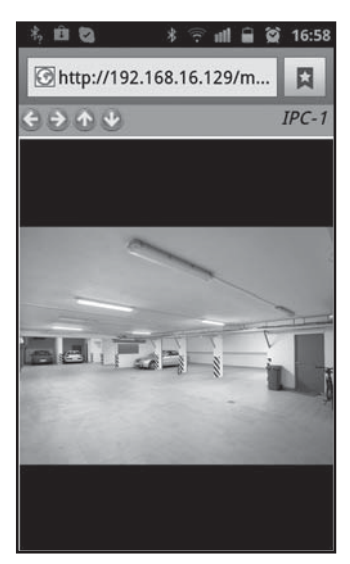

No other settings of the WiFi Network Camera can be changed from mobile devices but must be changed via a Browser on a PC.

You can download the free program "Maginon IPC Viewer from the "AppStore" or "Google play" and install it on your device. It allows you to receive the Live image from the Maginon WiFi Network Camera on your Smartphone.

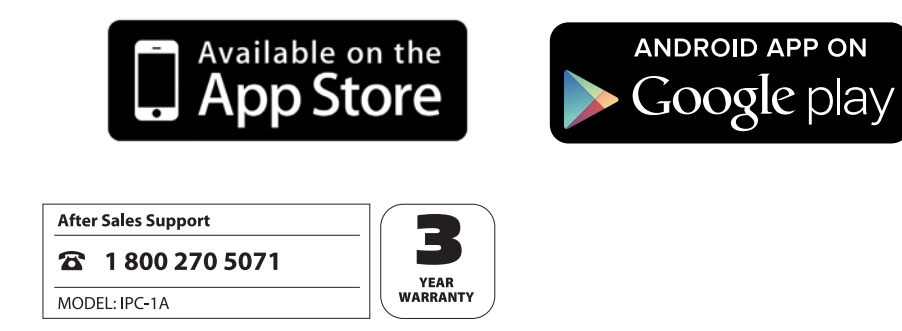

### **8.2. Instruction for App "Maginon IPC Viewer"**

The App "Maginon IPC Viewer" is a program allowing you to access one or several Maginon IPC-1A WiFi Network Cameras connected to the Internet via your iPhone or an Android Smartphone. Apart from being able to set up and manage different WiFi Network Cameras, you can access the Live image and can also change the alignment of the WiFi Network Camera.

Use of an App on an iPhone is shown below. The same use applies for Android Smartphones.

#### **Start program**

Open the App "Maginon IPC Viewer" on your iPhone by selecting the icon **.** A list appears showing the WiFi Network Cameras already installed in the program. This list is empty when the program is started for the first time.

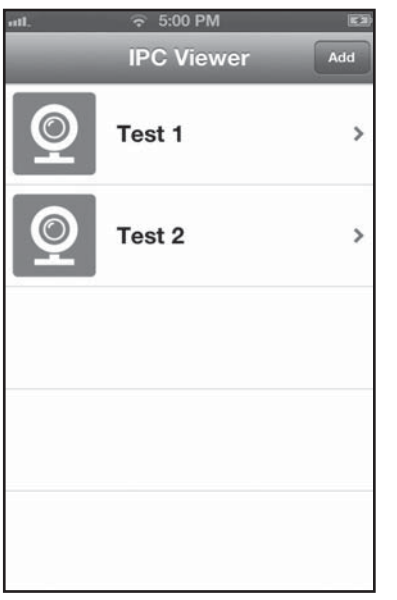

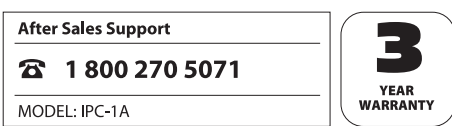

#### **Add a new camera**

Select **FAdd** from the overview to set up a new WiFi Network Camera in the program. A screen appears in which the data required for the WiFi Network Camera can be entered.

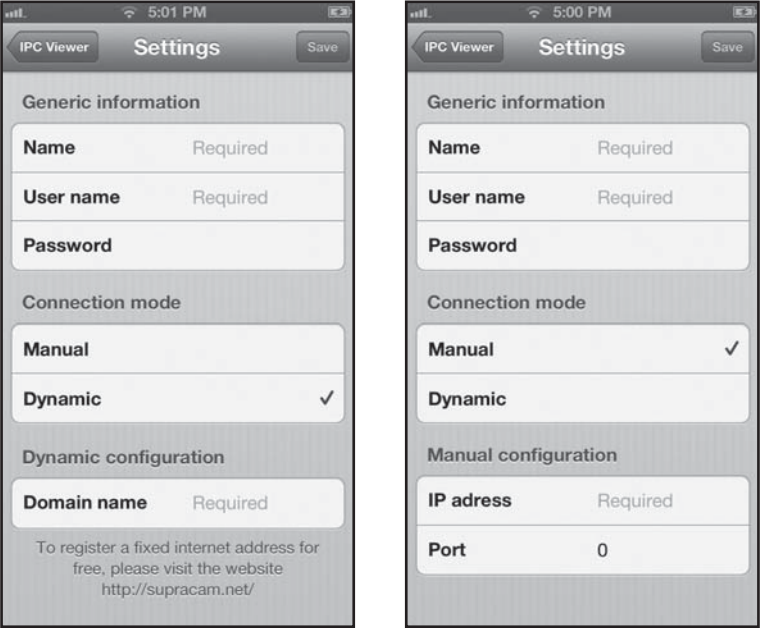

The following general information must be entered:

- **Name**: Enter a name for the WiFi Network Camera to be set up. This name only serves for the purpose of recognition if several WiFi Network Cameras have been installed.
- **User name**: Please enter a user name for which you have an access authorisation for the WiFi Network Camera to be installed.
- **Password:** Enter the password for the specified user name.

**After Sales Support** 

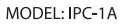

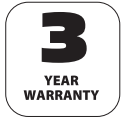

Two connection modes are available:

- **Manual:** Select "Manual" if you wish to enter the IP address and the port of the surveillance cameras to be set up yourself. Please enter this data under "Manual configuration" below.
- **Dynamic**: Where a fixed Internet address has been set up for the WiFi Network Camera to be installed (see section 7.8, DDNS settings), the camera can also be accessed in this way. Please enter the required domain name under "Dynamic configuration" below.

If the connection modus "manual" has been selected, also the data for the manual configuration for the WiFi Network Camera to be installed must be provided. See section 5.8 Internet access, how you can determine the public IP address and the port of the WiFi Network Camera.

- **IP address:** Enter the IP address of the WiFi Network Camera.
- **Port:** Enter the port of the WiFi Network Camera.

The domain name must be entered for the dynamic configuration:

 **Domain name**: Enter the fixed Internet address that was determined via the DDNS server at http://supracam.net/. If the WiFi Network Camera can, for instance, be reached via http://ipcamera.supracam.net/ you can enter "ipcamera" or "ipcamera.supracam.net".

Press save to save the settings and return to the camera list.

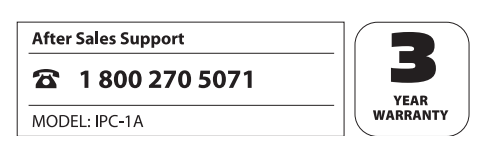

#### **Selecting a camera**

To select an installed WiFi Network Camera to view or edit images, touch the respective entry in the list on the display. A preview with a camera image, editing function and information about the selected WiFi Network Camera appears.

Press **(IPC Viewer)** to return to the camera list from the preview window.

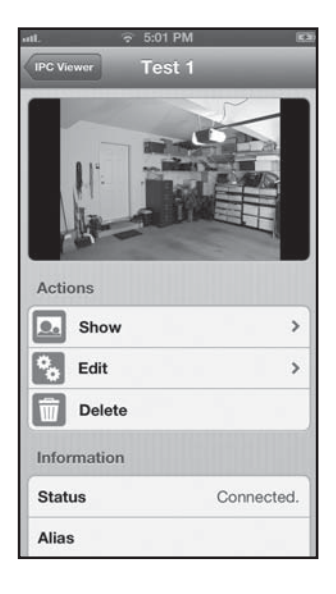

#### **Display full screen view**

To obtain a full screen view of the camera image touch the image in the preview mode or select "Display". The live image of the WiFi Network Camera is then shown in full screen view.

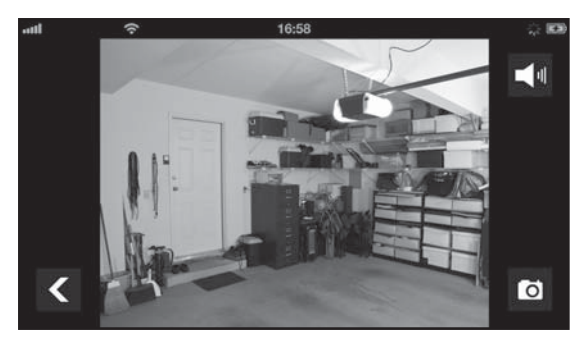

**After Sales Support** 

26 1800 270 5071

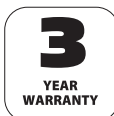

To change the alignment of the WiFi Network Camera and move the camera head, simply move finger across the display in the desired direction. The camera head then moves in this direction until you touch the display again.

Where the camera head is controlled via the App, the manual speed is automatically set to the value "9" in order to compensate for any delays caused by access via a Smartphone. When controlling the camera from a Browser, the manual speed can be adjusted at any time. See section 7.12 Head settings.

When in full screen view, the current image can be saved by touching the camera symbol . In iOS, the image is stored in the folder "Photos" and on Android systems under "Gallery" in album "IPC Viewer".

Touch the icon  $\Box$  in order to switch the sound reproduction on or off.

Return to the preview from the full screen view by touching the  $\leq$  arrow.

#### **Edit camera**

You can change the settings of a WiFi Network Camera at any time by selecting "Edit" when in preview. You can then enter the settings from the section "Add new camera".

After changing one or several settings you can save these by clicking on "Save".

To leave the settings page without storing the changes, touch the name of the selected WiFi Network Camera at the top left of the display.

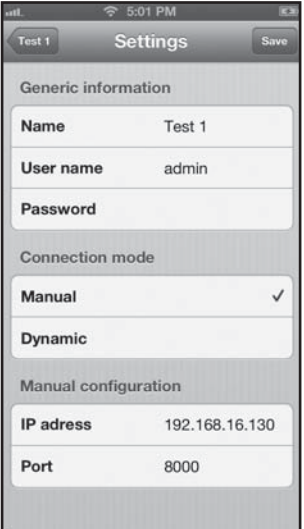

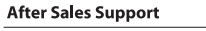

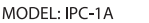

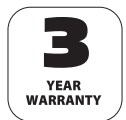

#### **Deleting a camera**

To delete a selected WiFi Network Camera from the list of available cameras, select "Delete" when in preview mode.

Select "Continue" when asked to reconfirm to finally delete the WiFi Network Camera.

Select "Cancel" if you do not wish to delete the WiFi Network Camera from the list.

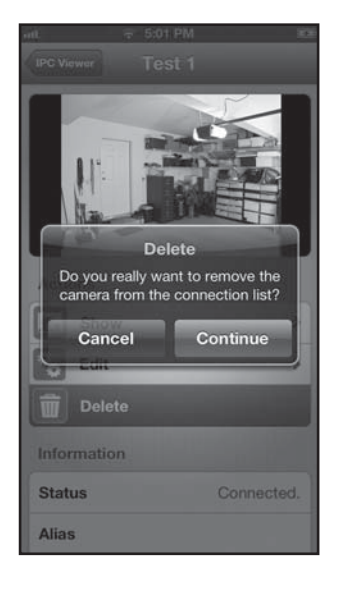

**After Sales Support** 

26 1800 270 5071

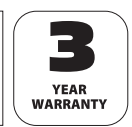

### **9. FCC statement**

Note: This equipment has been tested and found to comply with the limits for a Class B digital device, pursuant to part 15 of the FCC Rules. These limits are designed to provide reasonable protection against harmful interference in a residential installation. This equipment generates, uses and can radiate radio frequency energy and, if not installed and used in accordance with the instructions, may cause harmful interference to radio communications. However, there is no guarantee that interference will not occur in a particular installation.

If this equipment does cause harmful interference to radio or television reception, which can be determined by turning the equipment off and on, the user is encouraged to try to correct the interference by one or more of the following measures:

- Reorient or relocate the receiving antenna.
- Increase the separation between the equipment and receiver.
- Connect the equipment into an outlet on a circuit different from that to which the receiver is connected.
- Consult the dealer or an experienced radio/TV technician for help.

This device complies with Part 15 of the FCC Rules. Operation is subject to the following two conditions:

(1) this device may not cause harmful interference, and

 (2) this device must accept any interference received, including interference that may cause undesired operation.

This equipment complies with FCC radiation exposure limits set forth for an uncontrolled environment.

This equipment should be installed and operated with minimum distance 20 cm between the radiator & your body.

**Changes or modifications not expressly approved by the party responsible for compliance could void the user's authority to operate the equipment.**

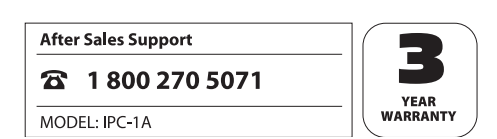

### **10. Disposal**

The symbol shown on the right indicates that electrical and electronic equipment may not be disposed of in domestic waste in the EU. Please use the returns or collection systems operated by your local council or contact the dealer from whom you purchased the product. This prevents potentially harmful effects on the environment and health as a result of incorrect disposal.

For further information contact the respective department of your local council.

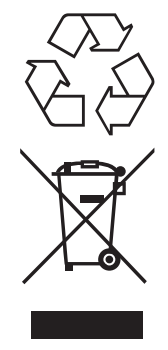

### **11. Warranty and service**

Our service center will be happy to assist you in case of problems with the operation of the device or with any queries and problems. The device comes with a manufacturer´s warranty of 3 years. Please see the enclosed Warranty Card for details

Please contact our hotline prior to returning a defective device.

#### **After Sales Support:**

**Schenker Inc.** Chicago Branch MAGINON® Service 1347 Mt.Prospect Rd. Des Plaines, IL 60018 USA

**Tel.: 1 800 270 5071**

#### **Manufacturer's address:**

supra Foto-Elektronik-Vertriebs-GmbH Denisstr. 28A

67663 Kaiserslautern Germany

**After Sales Support** 

26 1800 270 5071

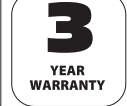

### **12. Technical Specification**

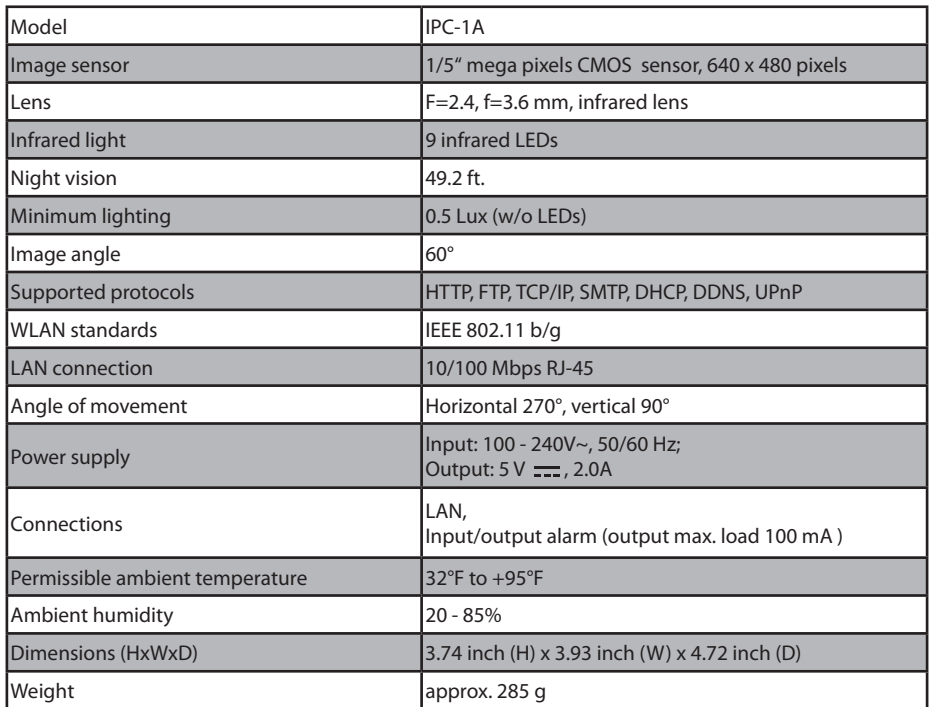

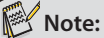

 $\cdot$  As part of improving our products, we reserve the right to make technical and optical changes.

**After Sales Support** 

26 1800 270 5071

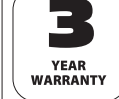

### **13. Index**

### **A**

Accessory 1, 7 Administrator 25, 31 Alarm connection 8, 45 Alarm connection terminal 7, 45 Alarm settings 43 Alignment 25 Angle of view 58 App for Smartphones 50 Assembly 9

### **B**

Brightness 27

### **C**

Calibration 26 Camera head 25, 46 Camera image 27 Camera name 29 Camera views 8 Configuration 16 Contrast 27 Controls 25 Create domain 37

#### **D**

Date 30 DDNS 37 Device status 28 DHCP 16,32 Digital input/output 7, 25, 43ff Direction arrows 25 Disposal 57 DNS server 33

**After Sales Support** 

26 1800 270 5071

MODEL: IPC-1A

### **E**

Encryption 35 **F** FCC statement 56 Firewall 21 Flipping 27 FTP server 41 FTP settings 41

#### **H**

Hardware installation 13 Hazard information 4ff Head settings 46

### **I**

Infrared LEDs 8, 46, 58 Image, load 41 Image, save 54 Installation software 14 Internet access 21 IP address 24, 33, 40

#### **L**

LAN cable 7, 13 Lens 8 Light frequency 27 Log in 24

#### **M**

**YEAR WARRANTY**  Mac OS settings 17 Maginon IPC Viewer 50 Mail settings 39 Microphone 8 Minimum illumination 58 Movement sensing 43

### **N**

Network cables 7, 13 Network connection 8 Network data 15 Network name 34 Network set up 16, 32ff NTP server 30

#### **O**

Operator 25, 31

#### **P**

Patrolling 25 Port 16, 21ff, 25 Port forwarding 22ff Position, save 26 Power supply 7 Power supply connection 8, 10, 58

#### **R**

Reset button 8, 47 Resetting 47 Resolution 27 Restart 47 Router 13, 17, 21dd

### **S**

Safety information 4ff Select camera 24 Sensor 58 Service 57 Smartphones 48 SMTO server 39 Software, install 14 Sound on/off 27 Speed of head movement 46ff Standard gateway 33 Subnet mask 33

#### System prerequisites 12

#### **T**

Tablet PC 48 Technical specification 58 Time 30 Time schedule 42, 43 Time zone 30

#### **U**

UPnP 36 User accounts 31

#### **V**

Visitor 25, 31

#### **W**

Wall bracket 7, 9 Warning notices 4ff Warranty 57 Wireless settings 34 WLAN aerial 8 WLAN settings 34

**After Sales Support** 

26 1800 270 5071

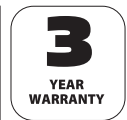

supra Foto-Elektronik-Vertriebs-GmbH Denisstr. 28A 67663 Kaiserslautern Germany

**91055 12/2013 2001 0423**